# **Snimanje forme fotogrametrijskom metodom i izrada nacrta 5-metarske jedrilice tipa L5**

**Stojaković, Adrian**

**Undergraduate thesis / Završni rad**

**2023**

*Degree Grantor / Ustanova koja je dodijelila akademski / stručni stupanj:* **University of Rijeka, Faculty of Engineering / Sveučilište u Rijeci, Tehnički fakultet**

*Permanent link / Trajna poveznica:* <https://urn.nsk.hr/urn:nbn:hr:190:199167>

*Rights / Prava:* [Attribution 4.0 International](http://creativecommons.org/licenses/by/4.0/) / [Imenovanje 4.0 međunarodna](http://creativecommons.org/licenses/by/4.0/)

*Download date / Datum preuzimanja:* **2025-01-05**

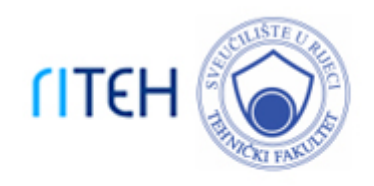

*Repository / Repozitorij:*

[Repository of the University of Rijeka, Faculty of](https://repository.riteh.uniri.hr) **[Engineering](https://repository.riteh.uniri.hr)** 

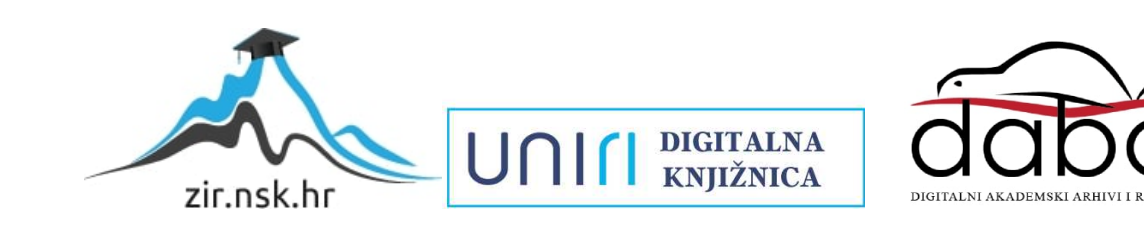

# SVEUČILIŠTE U RIJECI

## **TEHNIČKI FAKULTET**

Prijediplomski sveučilišni studij brodogradnje

Završni rad

**Snimanje forme fotogrametrijskom metodom i izrada nacrta 5-metarske jedrilice tipa L5**

Rijeka, rujan 2023. Adrian Stojaković

0069079913

## SVEUČILIŠTE U RIJECI

# **TEHNIČKI FAKULTET**

Prijediplomski sveučilišni studij brodogradnje

Završni rad

## **Snimanje forme fotogrametrijskom metodom i izrada nacrta 5-metarske jedrilice tipa L5**

Mentor: Izv. prof. dr. sc. Anton Turk

Komentor: Prof. dr. sc. Marko Hadjina

Rijeka, rujan 2023. Adrian Stojaković

0069079913

### **SVEUČILIŠTE U RIJECI TEHNIČKI FAKULTET** POVJERENSTVO ZA ZAVRŠNE ISPITE

Rijeka, 14. ožujka 2022.

Zavod za brodogradnju i inženjerstvo morske tehnologije Zavod: Predmet: Plovnost i stabilitet broda 2.02.02 hidromehanika plovnih i pučinskih objekata Grana:

# ZADATAK ZA ZAVRŠNI RAD

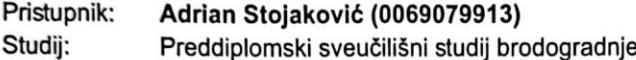

Zadatak: Snimanje forme fotogrametrijskom metodom i izrada nacrta 5-metarske jedrilice tipa L5 / Photogrammetry measuring and modeling of the L5 type sailboat hull

#### Opis zadatka:

Opisati razvoj i povijesnu pozadinu klase L5. Osvrnuti se na postojeće metode snimanja forme. Fotogrametrijskom metodom snimiti formu postojeće jedrilice, te detaljno opisati korake snimanja i korištene alate.

Izraditi tablicu očitanja po rebrima, nacrt linija te u odgovarajućem softveru izraditi 3D model forme trupa.

Rad mora biti napisan prema Uputama za pisanje diplomskih / završnih radova koje su objavljene na mrežnim stranicama studija.

Stojakovic

Zadatak uručen pristupniku: 21. ožujka 2022.

Mentor:

Izv. prof. dr. sc. Anton Turk

Prof. dr. sc. Marko Hadjina (Komentor)

Predsjednik povjerenstva za zayršni ispit:

Prof. dr. sc. Albert Zamarin

# SADRŽAJ

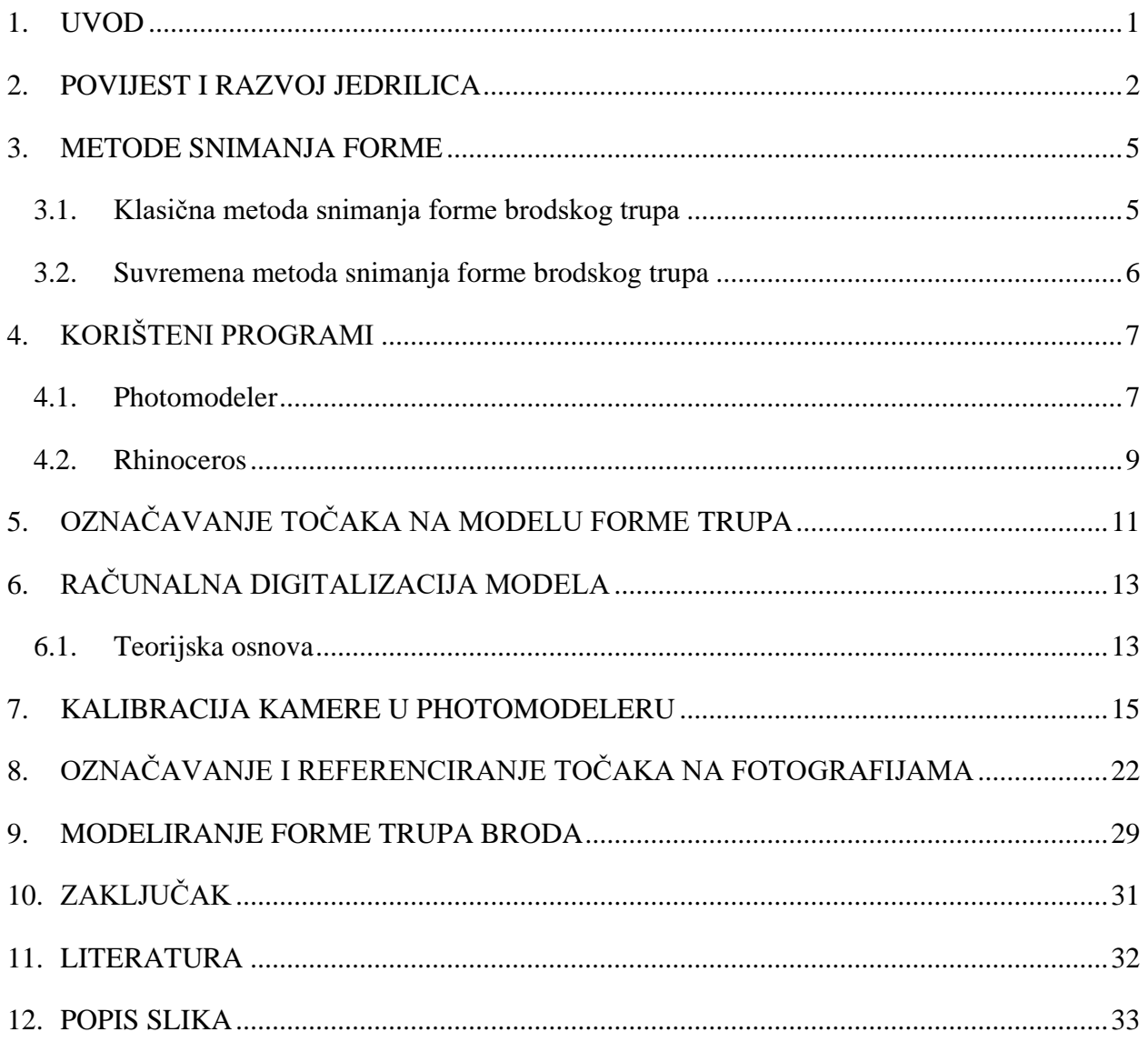

## <span id="page-6-0"></span>**1. UVOD**

Fotogrametrija je znanost i tehnologija dobivanja pouzdanih kvantitativnih informacija o fizičkim objektima na Zemlji i u okolišu, procesom zabilježbe, mjerenja, analiziranja i interpretacije fotografskih snimaka i scena elektromagnetskog zračenja dobivenih senzorskim sustavima. Primjenjuje se u različitim poslovima, kao u arhitekturi, inženjerstvu, policiji, geodeziji, ekologiji, medicine itd.

U ovom radu bit će opisano snimanje forme fotogrametrijskom metodom. Kako bi se to postiglo potrebno je imati pripremljene točke koje će se lijepiti na model, digitalnu kameru i računalne programe za obrađivanje fotografija i modeliranja trupa broda.

Cilj je pokazati jednostavnost i brzinu izrade projekta koristeći fotogrametriju u odnosu na staromodno "skidanje" forme koje traži više vremena uz manju preciznost izrade.

#### <span id="page-7-0"></span>**2. POVIJEST I RAZVOJ JEDRILICA**

Jedrilice su danas čest prizor na vodi. Ali koliko je star osnovni dizajn i odakle izvorno dolaze jedrilice? Nitko ne zna tko je izumio jedrilicu ili točno kada, ali arheolozi vjeruju da su prve radne jedrilice nastale prije nekih 6000 godina. Moderna jedrilica počela je poprimati oblik kasnih 1800 ih godina i dosegla je vrhunac razvoja nakon Drugog svjetskog rata.

Jedrenjak je jedan od najstarijih oblika čamaca koji postoje, ali nije bio prvi. Ljudi su vjerojatno gradili čamce i osnovne splavi najmanje 6000 godina, koristeći materijale kao što su izdubljena trupca i grmovi plutajuće trske.

Čamci od trske potječu iz starog Egipta, gdje su ljudi gradili osnovne kanue od trske i složenije drvene čamce. Rani čamci su se gurali uzduž rijeka pomoću dugačke motke ili veslali veslima. Ali ubrzo su ljudi shvatili da je moguće iskoristiti vjetar.

Kao i mnogi drugi izumi, jedrilica vjerojatno potječe iz starog Egipta. Oko 4000. pr. Kr., Egipćani su sastavili jednostavan sustav montaže i objesili komad tkanine u zrak kako bi vukli osnovne čamce od balvana duž rijeka.

Ta su plovila bila dugačka i uska, a njihovu jednostavnu opremu bilo je teško kontrolirati. Međutim, Egipćani su otkrili da vjetar može obaviti posao umjesto vesala.

Do 3000. godine pr. Kr. Ideja se proširila u regiji, a dizajn jedrilica postao je napredniji. Većina plovidbe i dalje se odvijala u unutrašnjosti, a četvrtasta jedra postala su uobičajena u cijelom starom svijetu.

Do 2000. godine pr. Kr., jedrilice su porasle u veličini i korisnosti. Ljudi su naučili pouzdano manevrirati pod snagom vjetra, a dizajni brodova postali su izdržljiviji i učinkovitiji.

U tom su trenutku diljem Sredozemlja uspostavljene oceanske trgovačke mreže. Plovidba po unutrašnjosti još uvijek je bila prilično uobičajena, a crteži iz tog doba prikazuju jedrilice s jedrima i veslima za pomoćni pogon.

Rimljani su bili ključni u razvoju jedrenjačkih ratnih brodova, koji su rukovali strijelcima i ukrcajima naoružanim mačevima. Rimski jedrenjaci također su bili pokretani jedrima i veslima, iako je jedrenje bilo primarna metoda pogona pri putovanju na velike udaljenosti.

Vikinzi su bili poznati po razvoju izdržljivih plovila s posadom veslača i jedrima. Vikinzi su opsežno plovili i svojim brodovima naselili mnoga mjesta. Nakon ovog trenutka, razvoj jedrilica je otprilike isti do 1400-ih godina.

U 1500-ima i 1600-ima, visoki brodovi bili su na dobrom putu da postanu dominantni u trgovanju i jedrenju. Britanci, Španjolci i Kinezi bili su poznati rani usvojitelji ovih vrsta brodova, iako s velikim varijacijama.

Ovi brodovi će se nastaviti razvijati u veličini, brzini i učinkovitosti kako su desetljeća napredovala. Visoki brodovi iz 17. i 18. stoljeća bili su najbolji i najsposobniji ikada izgrađeni, a nekoliko izvornih primjeraka i danas je sposobno za plovidbu.

Nije se mnogo promijenilo na malim radnim brodovima sve do 1600-ih godina. Većina razvoja dogodila se s većim brodovima, koji su imali mnogo veću ekonomsku i stratešku vrijednost. Međutim, tijekom 1600-ih i 1700-ih godina razvijene su prve jedrilice opremljene tzv. Bermudskom opremom.

Bermudski opremljena jedrilica kasnije će biti najčešća vrsta opreme na svim vrstama rekreacijskih jedrilica. Otprilike jedno stoljeće kasnije, prvi jahtaški klub osnovan je u Irskoj što sugerira da je rekreativno jedrenje prvi put istaknuto u to vrijeme.

Sredinom 17. stoljeća rekreacijsko jedrenje malim čamcima postalo je popularna aktivnost za plemiće u Engleskoj. Dokumentirani dokazi otkrivaju da je jedrenje uzvodno i nizvodno rijekom Temzom bila popularna zabava za kraljevske obitelji, te su oni razvili neke od najranijih poznatih regata.

19. i 20. stoljeće najviše su pridonijeli onome što bismo smatrali "modernim" dizajnom jedrilica. Tijekom ove ere, svjetski poznati pomorski arhitekti i brodograditelji usavršili su dizajn malih i srednjih drvenih jedrilica.

Do 20. stoljeća radni čamci za jedrenje nisu bili ni približno uobičajeni kao što su bili tijekom prethodne ere. Umjesto toga, jedrilice su se prvenstveno koristile za rekreaciju i istraživanje. Neke lokalne ribolovne aktivnosti i dalje su se odvijale, ali jedrenje je u to doba postalo više stil života nego potreba.

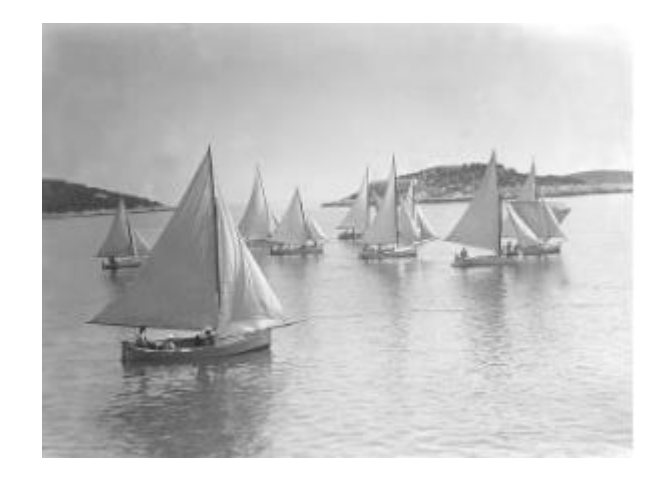

*Slika 2.1 Jedriličarska utrka na Hvaru, 1930. [1]*

<span id="page-9-0"></span>Kabina jedrilice također je popularizirana u to vrijeme, jer je potreba za otvorenim radnim prostorom uglavnom nestala. Rane kabine jedrilica bile su oskudne i rijetko su imale prostor za stajanje. Umjesto toga, jedine pogodnosti bili su jednostavni sklopivi platneni kreveti i mala peć na drva ili ugljen.

Era brodova od stakloplastike započela je nakon Drugog svjetskog rata. Stakloplastika, materijal koji se intenzivno koristio tijekom rata, lako je mogao zamijeniti daske ili šperploču u brodogradnji.

Desetljeća između 1950. i 1990. godine bila su vrhunac proizvodnje brodova od staklenih vlakana. Jedrenje je postalo popularna zabava, a prosječni Amerikanci mogli su si s vremenom priuštiti kupnju vlastite jedrilice od 25 do 35 stopa. Velika većina ovih jedrilica imala je opsežne pogodnosti u kabini.

Većina današnjih jedrilica izgrađena je u to doba. Mnogi poznati dizajni iz razdoblja stakloplastike još uvijek se proizvode. Ta su plovila u osnovi jednaka jedrilicama s početka 20. stoljeća, ali zahtijevaju mnogo manje održavanja i u njima je udobnije ploviti.

#### <span id="page-10-0"></span>**3. METODE SNIMANJA FORME**

#### <span id="page-10-1"></span>**3.1. Klasična metoda snimanja forme brodskog trupa**

Ukoliko nema potpune dokumentacije o gradnji broda potrebno je snimiti brod u naravi. Češće je kod manjih brodova kao što su ribarski, obalni i slično, ali postoje slučajevi kada je potrebno snimiti i formu velikih brodova. Snimanje forme odgovoran je posao, a s obzirom na kasniju upotrebu snimljene forme, važno je postići dovoljnu točnost koja osigurava što točnije proračune na osnovi te forme.

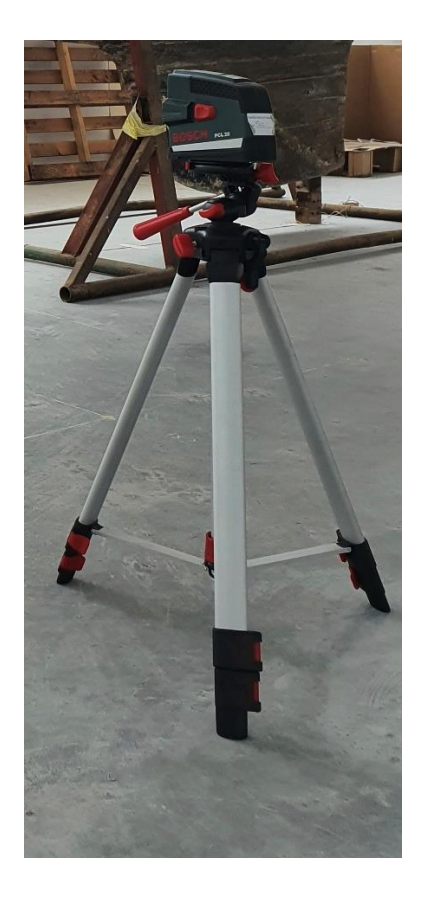

*Slika 3.1 Totalna stanica ili tahimetar*

<span id="page-10-2"></span>Mjerenje je dugotrajno, a provodi se pomoću mjernih vrpci, libela, letvica i viska. Zbog teškog kontroliranja izmjerene vrijednosti moguća je pojava grešaka kod mjerenja.

Nakon snimanja forme broda potrebno je obraditi dobivene podatke, kreirati glatku formu za kasnije korištenje u izradi proračuna, nacrta trupa, itd. način obrade je sličan postupku kreiranja nove forme. Danas se forma u pravilu generira pomoću računala. Izmjereni podaci se preračunaju u formu pogodnu za ubacivanje u računalo te njeno digitaliziranje. Nakon digitalizacije koordinata i crtanja krivulja slijedi zaglađivanje forme po uvaženoj brodograđevnoj praksi.

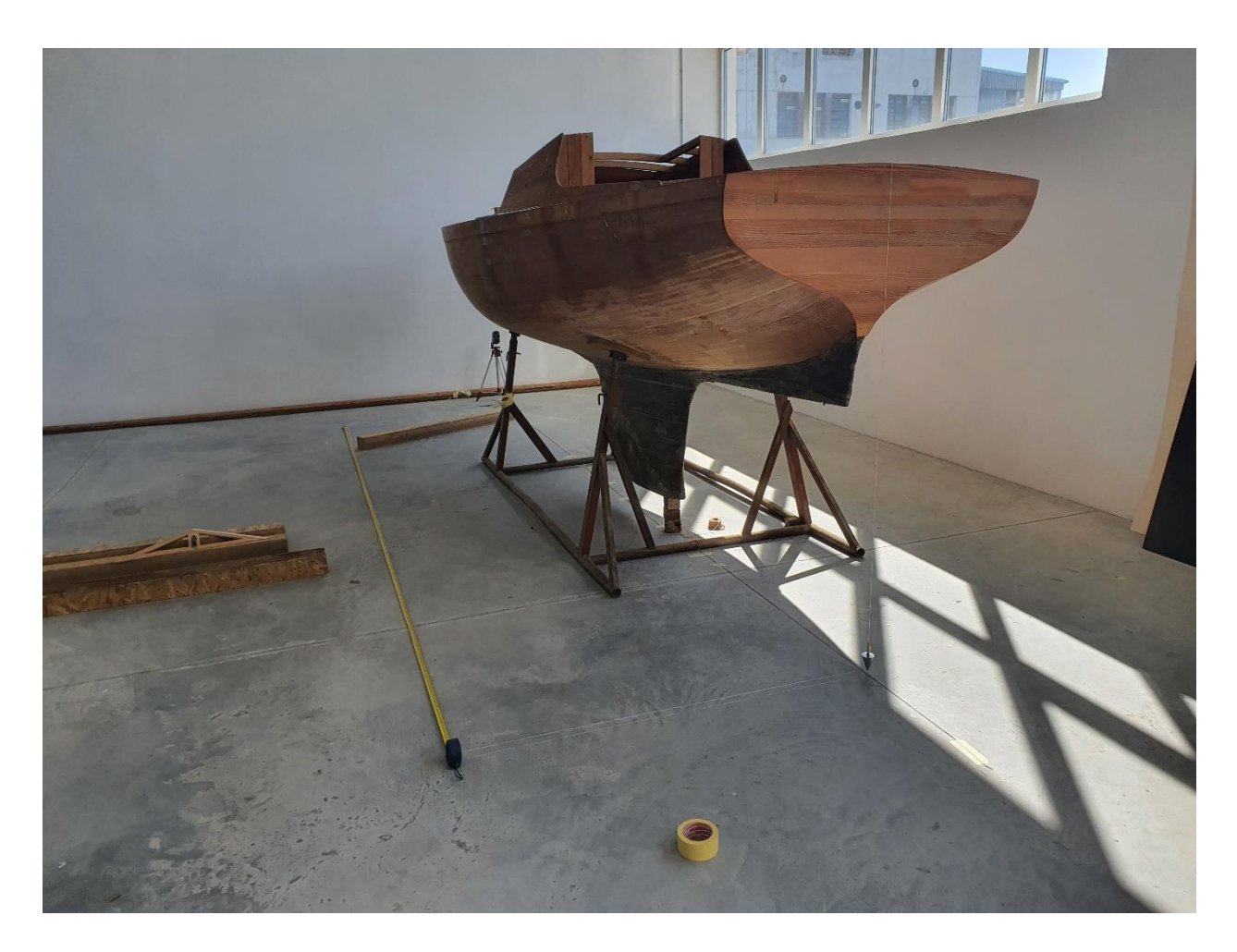

*Slika 3.2 Mjerni instrumenti kod klasične metode snimanja forme brodskog trupa*

#### <span id="page-11-1"></span><span id="page-11-0"></span>**3.2. Suvremena metoda snimanja forme brodskog trupa**

Postoji više numeričkih metoda prostornog snimanja velikih objekata kao što su fotogrametrijska metoda, primjena 3D laserskog skenera i mjerenja totalnom stanicom.

Proces snimanja brodskog trupa sastoji se od mjernog uređaja, pomoćnih naprava za mjerenje, džepnog računala, osobnog računala i programskog paketa za obradu izmjerenih podataka.

Zadatak mjerenja je snimanje forme broda sa što većim brojem točaka kako bi forma bila što kvalitetnije opisana. Prvo se mora odrediti pozicija totalne stanice iz koje se vidi što je moguće veći broj točaka. Nije moguće izvršiti mjerenje samo s jedne pozicije. Izmjerene vrijednosti se snimaju u datoteku mjerenja na računalu. Rezultat mjerenja je oblak točaka s definiranom prostornom pozicijom svake točke u odnosu na ishodište koordinatnog sustava totalne stanice.

## <span id="page-12-0"></span>**4. KORIŠTENI PROGRAMI**

U ovom radu korišteni su računalni programi Photomodeler i Rhinoceros.

#### <span id="page-12-1"></span>**4.1. Photomodeler**

Photomodeler je softverska aplikacija koja izvodi modeliranje temeljeno na slici i bliski raspon fotogrametrije – proizvodnja 3D modela i mjerenja iz fotografije. Softver se koristi za fotogrametriju iz neposredne blizine, fotogrametriju pomoću antene i fotogrametriju pomoću dronova.

Fotogrametrija iz neposredne blizine znači da su fotografije snimljene sa zemlje ručnom kamerom ili pomoću drona na relativno maloj nadmorskoj visini. Photomodeler se koristi za obavljanje mjerenja i modeliranja u poljoprivredi, arheologiji, arhitekturi, biologiji, inženjerstvu, proizvodnji, forenzici, rudarstvu itd.

Photomodeler djeluje tako da se fotografije slikaju iz različitih kutova. Naprave se mnoge slike kako bi se snimio objekt. Količina potrebnih slika u skladu s tim varira o veličini i složenosti predmeta koji se snima. Slike se prenesu na računalo i zatim učitaju u Photomodeler. Odabere se metoda označavanja koja može biti:

- Ručno označavanje: označavanje i upućivanje postupak je ručnog podudaranja zajedničkih značajki na više fotografija. Jedna vizualna značajka na jednoj fotografiji uskladi se s istom značajkom na ostalim fotografijama snimljenim iz različitih kutova.
- Kodirano otkrivanje točaka: Photomodeler automatski otkriva primijenjene ili projicirane točke i rješava točan skup od 3D točaka koji predstavljaju svaki centar točke. Kodirane točke pružaju dodatnu sposobnost referenciranja točaka između fotografija. Rezultirajuće točke mogu se koristiti za modeliranje linija, krivulja i površina, ili mjerenje i izvoz prema potrebi.
- Smartmatch: alati za modeliranje guste površine koriste se za automatsko otkrivanje i podudaranje značajki na više fotografija koje se preklapaju. Rezultat je gusti oblak točke koji se po želji može trokutasto oblikovati kako bi se formirao oblik.
- Aerial Smartmatch: Photomodeler pomoću antene koristi Smartmatch da automatski otkrije zajedničke značajke preko preklapajućih zračnih fotografija, omogućujući

generiranje 3D modela i površine oblaka. Modeli se mogu poboljšati linijskim radom na žicama, konturama, volumenima, geo-referencijama i još mnogo toga.

Na kraju se objekt pregleda, izmjeri i izveze u program za daljnje modeliranje.

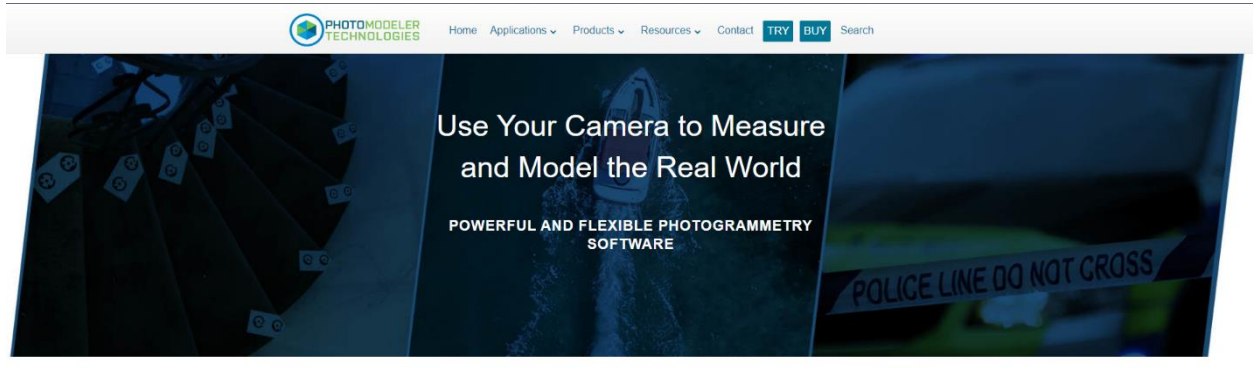

Applications of Photogrammetry and PhotoModeler

<span id="page-13-0"></span>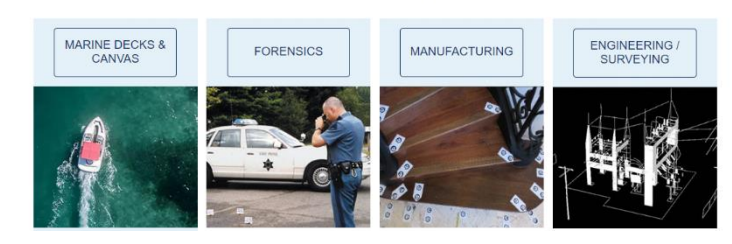

*Slika 4.1 Naslovna stranica Photomodelera [2]*

#### <span id="page-14-0"></span>**4.2. Rhinoceros**

Rhinoceros (Rhino) je program za 3D modeliranje koji se može koristiti na razne načine i za vrlo različite svrhe. Geometrija u programu Rhino je bazirana na NURBS matematičkom modelu te proizvodi matematički precizne prikaze krivulja i free-form ploha (za razliku od programa koji koriste poligonalne mreže za aproksimacije ploha). Program Rhino može se koristiti za:

- CAD (kompjutorski potpomognut dizajn), CAM (kompjutorski potpomognuta izrada), brzu izradu prototipova, 3D printanje, obrnuti inženjering
- Modeliranje u arhitekturi, industrijskom dizajnu (dizajn automobila, brodova,…), produkt dizajnu (dizajn nakita,…), multimedijalnom i grafičkom dizajnu.

Program Rhino omogućuje stvaranje, uređivanje, analizu, dokumentaciju, renderiranje te animiranje NURBS krivulja, ploha i tijela. Moguće je modelirati:

- Točke: mreže točaka, točke iz objekata (točke presjeka, dijeljenje dužina, krajevi dužina,…)
- Krivulje: dužine, razlomljene linije, free-form krivulje, kružnice, sve konike, pravokutnike, mnogokute, zavojnice, spirale, interpolacija,…
- Krivulje iz drugih objekata: krivulje iz točke, produljivanje postojećih krivulja, poprečne presjeke, presjeke ploha ili tijela, konture, granice objekata, projekcije na plohe…
- Plohe: kroz točke, kroz krivulje, iz ravninskih krivulja, ravnine, ravnine kroz točke, translacijske plohe, rotacijske plohe
- Tijela: kvadre, kugle, valjke, stošce, krnje stošce, piramide, krnje piramide, elipsoide, toruse,…

Uglavnom se koristi za modeliranje prostornih i ravninskih objekata (tijela, ploha, prostornih ili ravninskih krivulja i razlomljenih linija) te za upoznavanje ili produbljivanje znanja o njihovim geometrijskim odnosima.

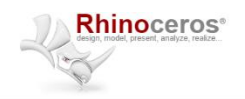

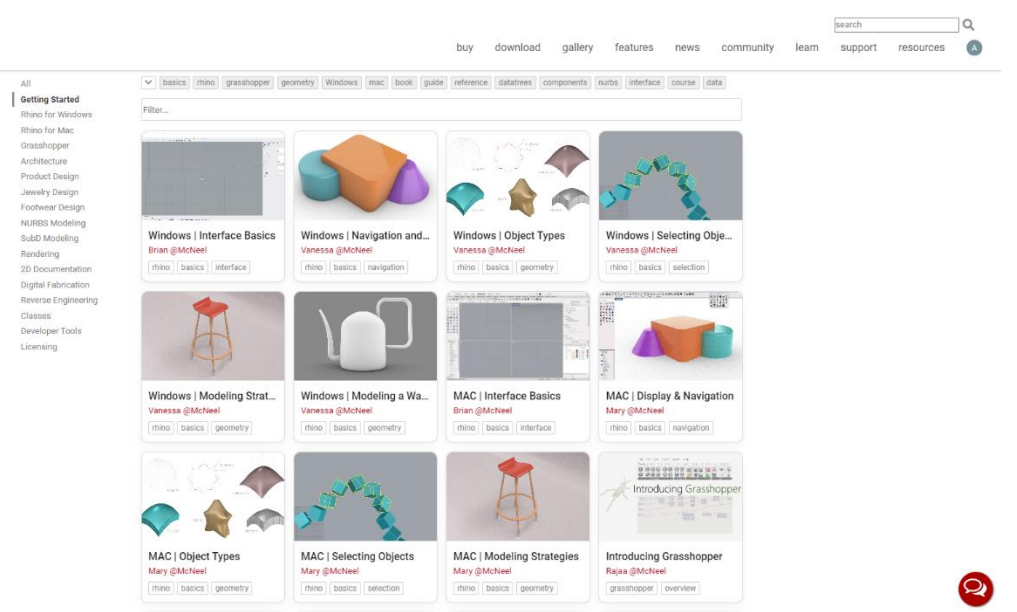

<span id="page-15-0"></span>*Slika 4.2 Web-stranica Rhinocerosa [3]*

# <span id="page-16-0"></span>**5. OZNAČAVANJE TOČAKA NA MODELU FORME TRUPA**

U ovom poglavlju opisat će se postupak označavanja točaka na modelu forme trupa broda, u ravninama rebara u svrhu određivanja prostornih pozicija točaka fotogrametrijskom metodom radi opisivanja forme trupa.

Model trupa postavljen je na skelu kao što se može vidjeti na slici. Prostor oko modela mora biti uredan na način prikladan kasnijem fotografiranju.

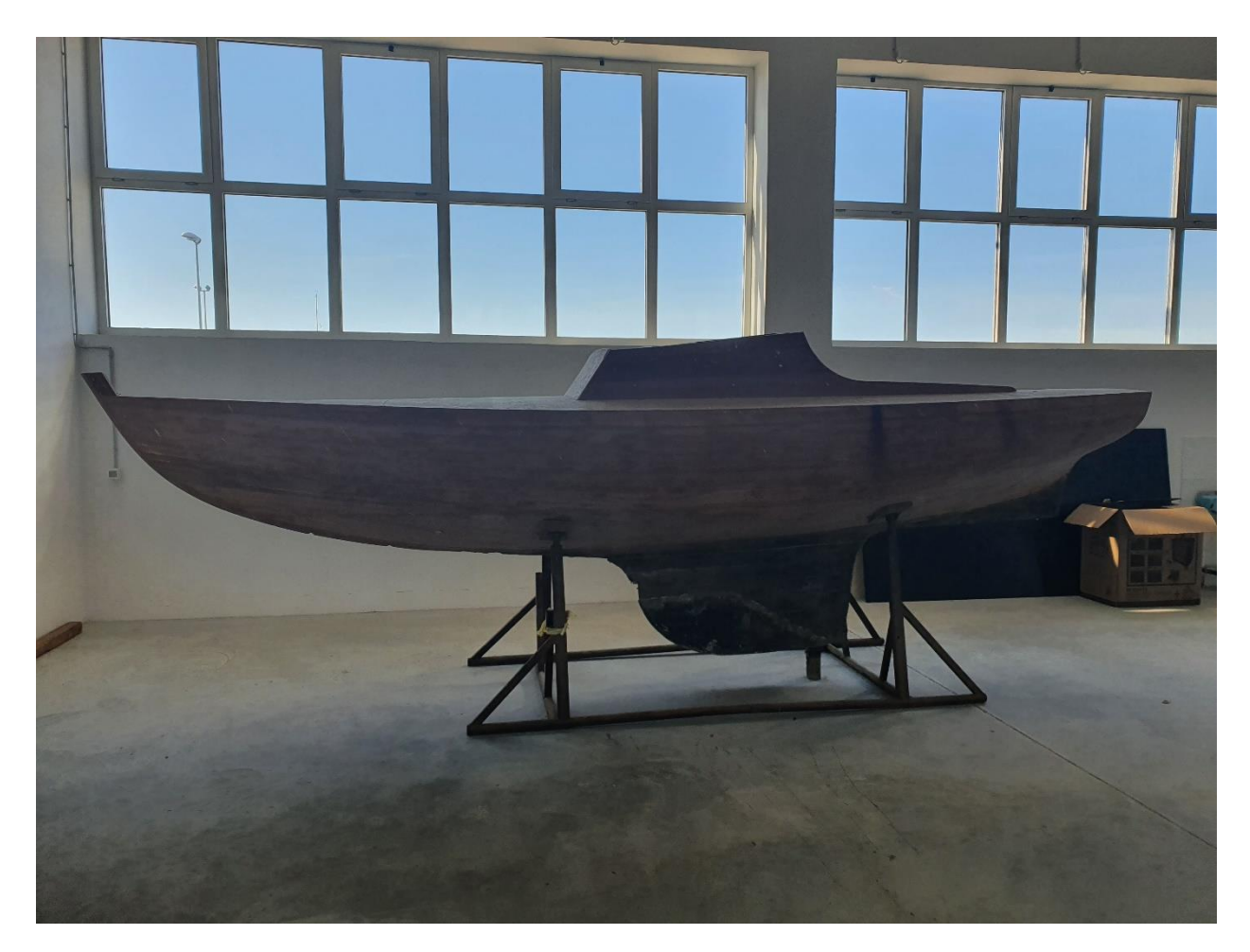

*Slika 5.1 Model trupa broda*

<span id="page-16-1"></span>Model trupa označava se točkama koje prate rebra trupa broda. Ovisno o traženoj preciznosti i složenosti forme, usklađujemo koliki će biti potreban broj točaka i način označavanja. Točke se mogu označavati ručno ili pomoću odgovarajućih uređaja koji laserski projiciraju ravninu rebara na trup modela. Točke se označavaju lijepljenjem prethodno pripremljenih naljepnica.

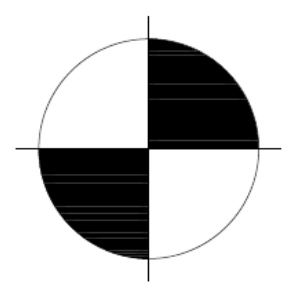

*Slika 5.2 Točka za označavanje*

<span id="page-17-0"></span>U ovom slučaju korištene su točke promjera 50 mm, u skladu s veličinom modela. Točke se mogu dodatno označiti brojevima radi lakšeg snalaženja u različitim pogledima, odnosno kutovima fotografija u kasnijoj fazi digitalizacije projekta. Konačan izgled označenog modela prikazan je slikom.

<span id="page-17-1"></span>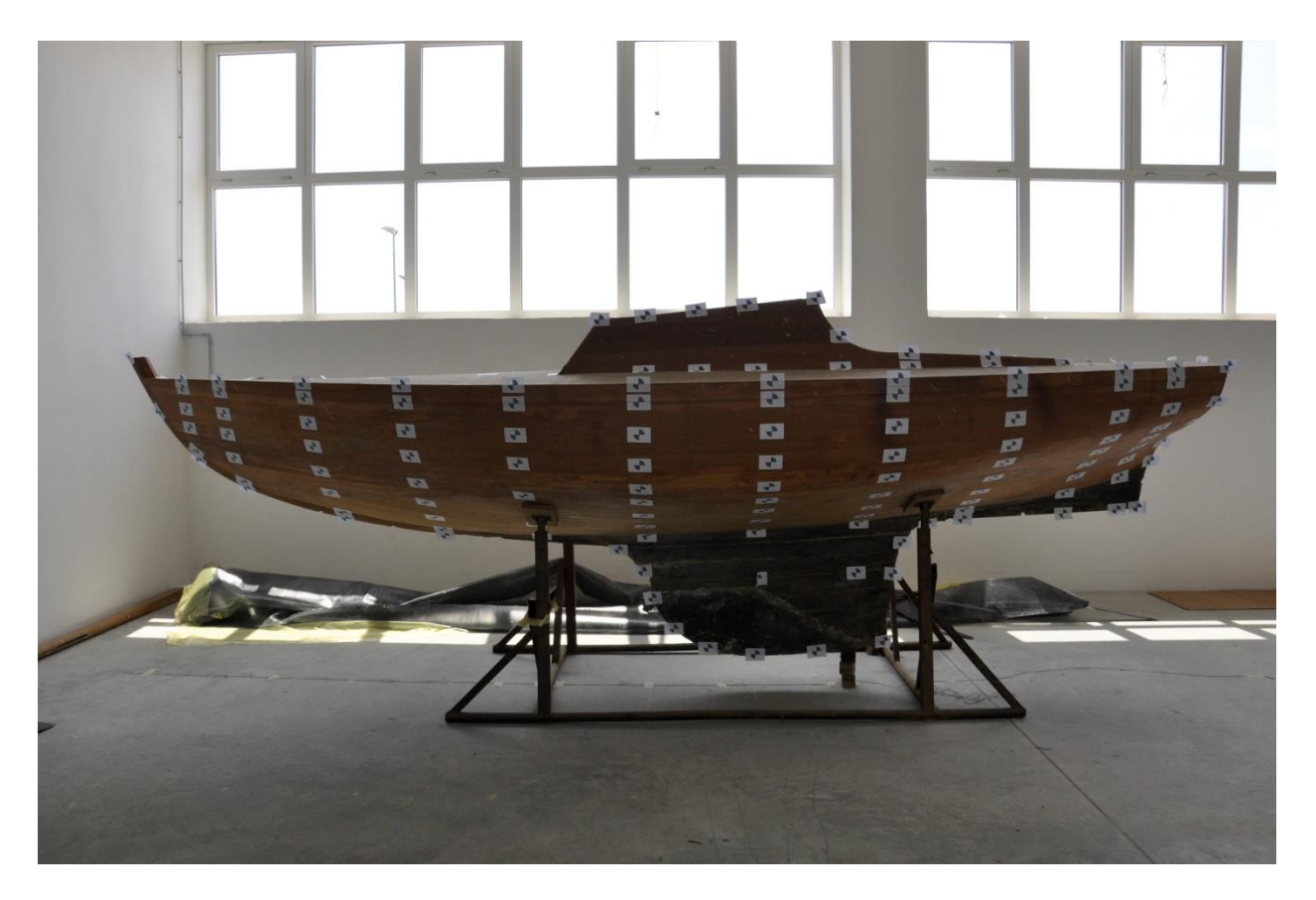

*Slika 5.3 Označeni trup modela broda*

### <span id="page-18-0"></span>**6. RAČUNALNA DIGITALIZACIJA MODELA**

#### <span id="page-18-1"></span>**6.1. Teorijska osnova**

Korišteni računalni softver za određivanje trodimenzionalnih pozicija točaka iz dvodimenzionalnih fotografija temelji se na metodi fotogrametrije. Fotogrametrija je optička mjerna metoda kojom se prostorne koordinate točaka promatranog predmeta određuju pomoću snimaka napravljenih kamerom. Osnova metode je princip triangulacije. Položaj točke u prostoru određuje se presjekom pravaca koji su određeni točkom na objektu P i njenom projekcijom P' na fotografiji.

U matematičkom modelu rekonstrukcije pravaca definiraju se dva skupa koordinata:

- Objektne (X, Y, Z) koordinate točke na objektu
- Slikovne (x, y) položaj projekcije promatrane točke na fotografiji.

Rješenje matematičkog modela postiže se metodom izjednačenja zrakovnog snopa, odnosno postavljanjem sustava jednadžbi u kojem su slikovne koordinate u funkciji: objektnih koordinata, parametara vanjske orijentacije kamere, tj. Položaja i kuta fotoaparata kod snimanja svake fotografije, te unutrašnjih parametara kamere. Početne vrijednosti tih parametara određuju se u postupku predkalibracije fotoaparata. Snimanjem većeg broja fotografija povećava se broj jednadžbi slikovnih koordinata, pa sustav postaje znatno predefiniran, tj. Broj jednadžbi bitno je veći od broja nepoznanica. Takav predefinirani sustav nelinearnih jednadžbi rješava se iterativnim postupkom minimizacije odstupanja, a konačno rješenje su prostorne koordinate promatranih točaka i svi ostali parametri matematičkog modela.

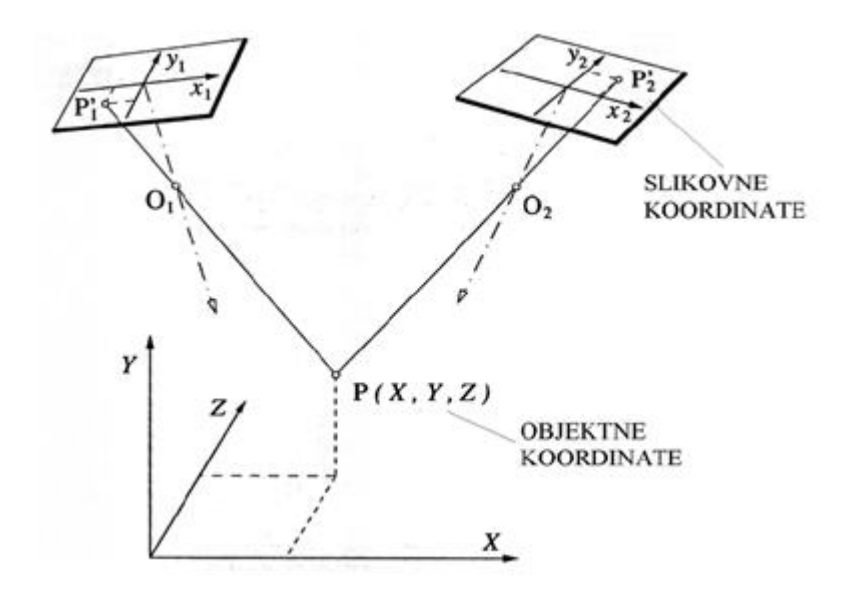

<span id="page-19-0"></span>*Slika 6.1 Određivanje prostornog položaja točke P metodom triangulacije s dvije fotografije [4]*

## <span id="page-20-0"></span>**7. KALIBRACIJA KAMERE U PHOTOMODELERU**

Kalibracija kamere je važna za postizanje preciznih rezultata u Photomodeleru. Svrha kalibracije kamere je da odredi točne iznose kao što su žarišna duljina i izobličenje leće za korištenu kameru. Dok su tehnike i procedure slične, ako je veličina objekta koji se modelira manja od 30 centimetara koristi se jedan kalibracijski papir. A ako je objekt veći od 30 centimetara koristi se više kalibracijskih papira.

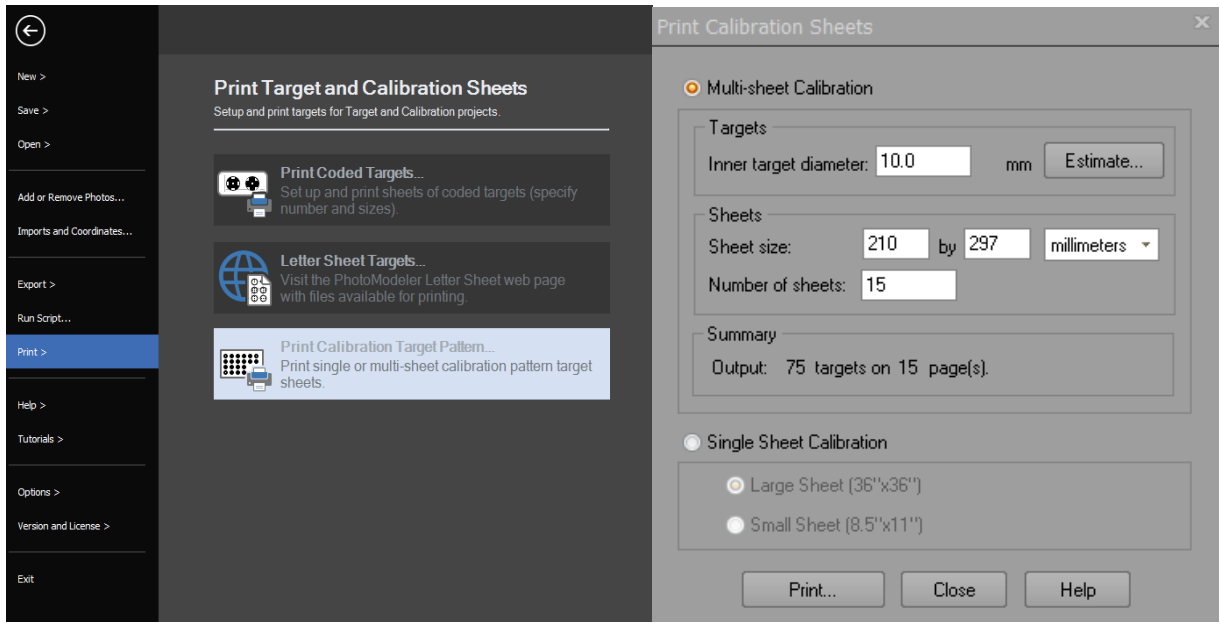

*Slika 7.1 Prikaz i odabir tiskanja kalibracijskih papira*

<span id="page-20-1"></span>Prvo se trebaju izraditi kalibracijski papiri tako što se odabere opcija Print, zatim Print Calibration Target Pattern te se odabere Multi-sheet Calibration. Veličina točaka može se izmjenjivati. Najmanja točka treba biti barem 10 piksela poprijeko na bilo kojoj slici. Printa se dovoljno kalibracijskih papira kako bi se prekrilo cijelo kalibracijsko područje. Veličina tog područja ovisit će o žarišnoj duljini kamere i njezine udaljenosti od papira.

Kalibracijski papiri se prostiru po podu kako bi se stvorilo područje kalibracije. Preporuča se da se papiri zalijepe za pod kako se ne bi pomaknuli između slikanja. Čak i najmanje pomicanje može utjecati na pozicije točaka i rezultata u kalibraciji.

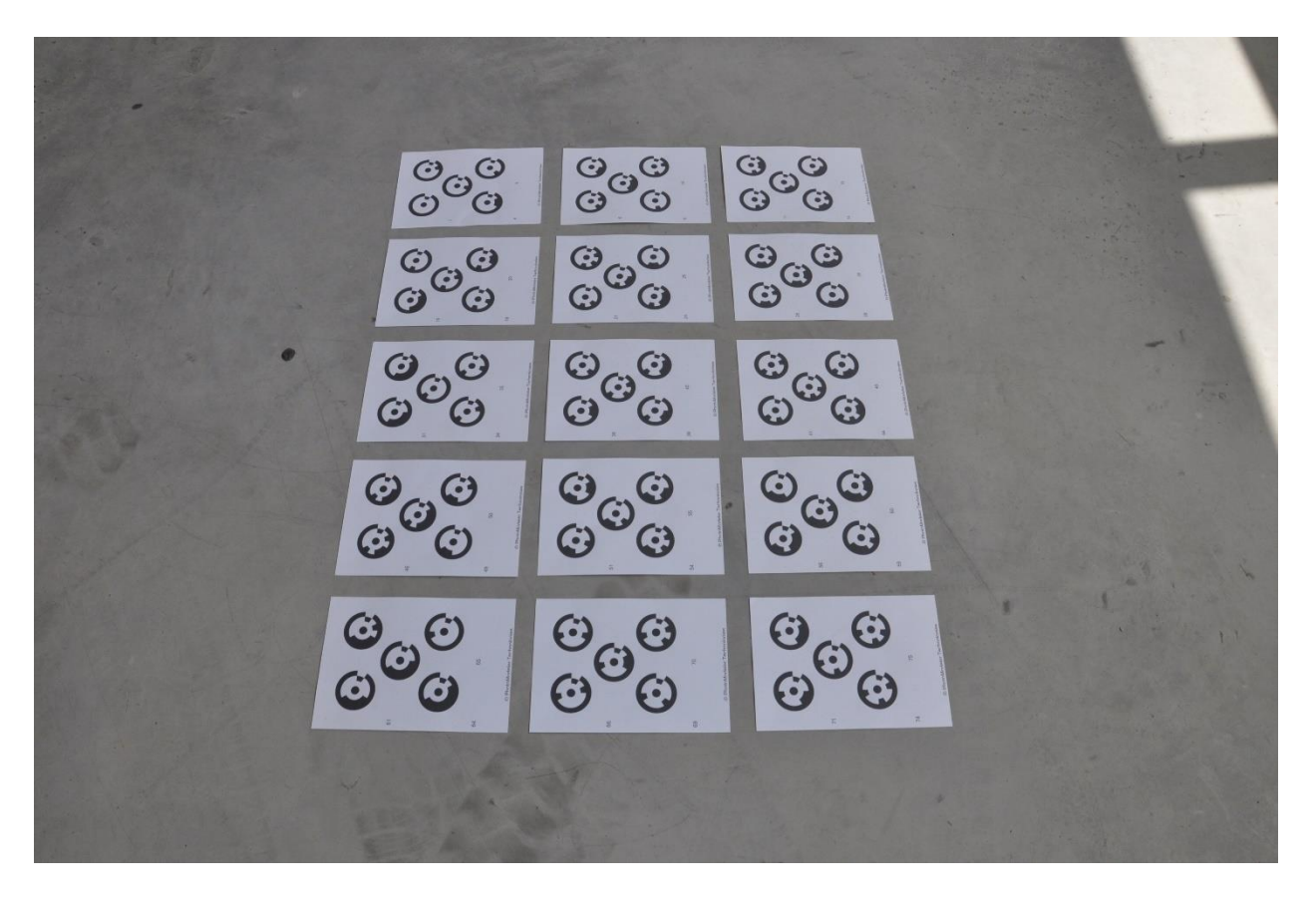

*Slika 7.2 Primjer slikanja za kalibraciju kamere*

<span id="page-21-0"></span>Sa svake strane snimljen je skup fotografija koristeći pejzažnu orijentaciju. Isto tako, kasnije se snimi i set fotografija okrenut za 90 stupnjeva ulijevo i udesno. Sve postavke kamere kao što su zumiranje, rezolucija i kvaliteta slike mora biti ista za sve slike u kalibracijskom projektu. Sve točke moraju biti u fokusu.

Sa dobrim setom snimljenih slika prebacujemo ih u datoteku na računalo i pokrenemo kalibraciju. Kako bi započeli kalibraciju odaberemo New calibration project. Iz datoteke dodajemo slike u projekt. Detektira se Multi-sheet calibration i možemo stisnuti Run.

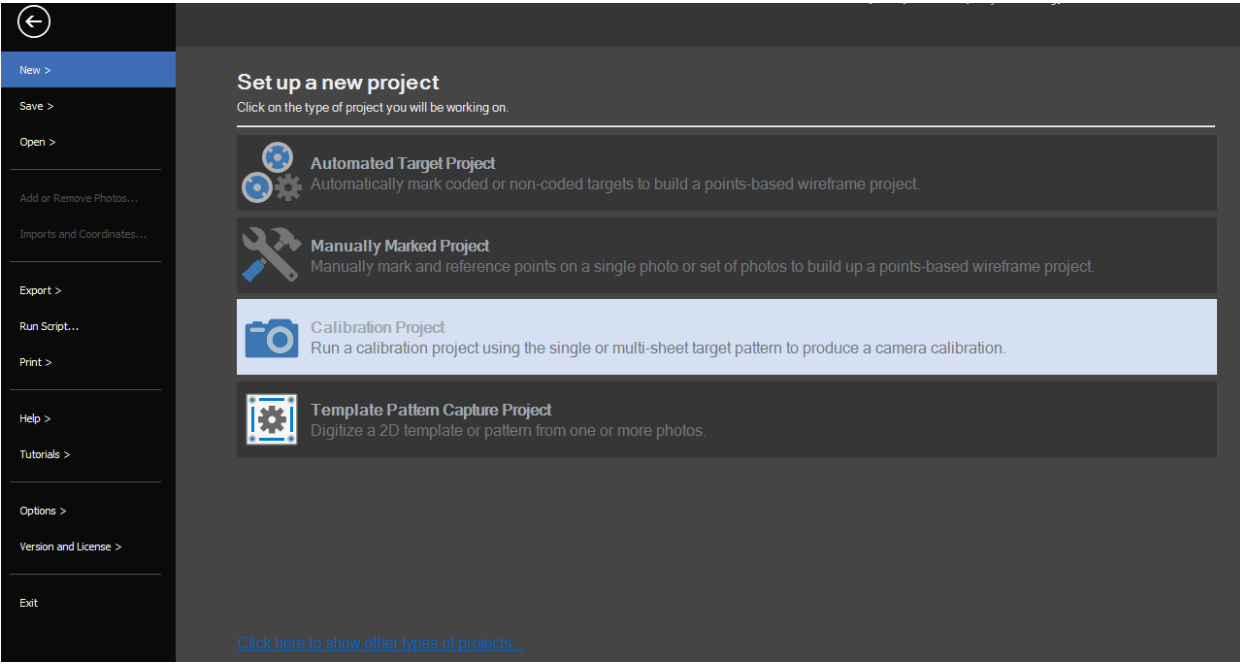

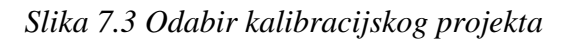

<span id="page-22-0"></span>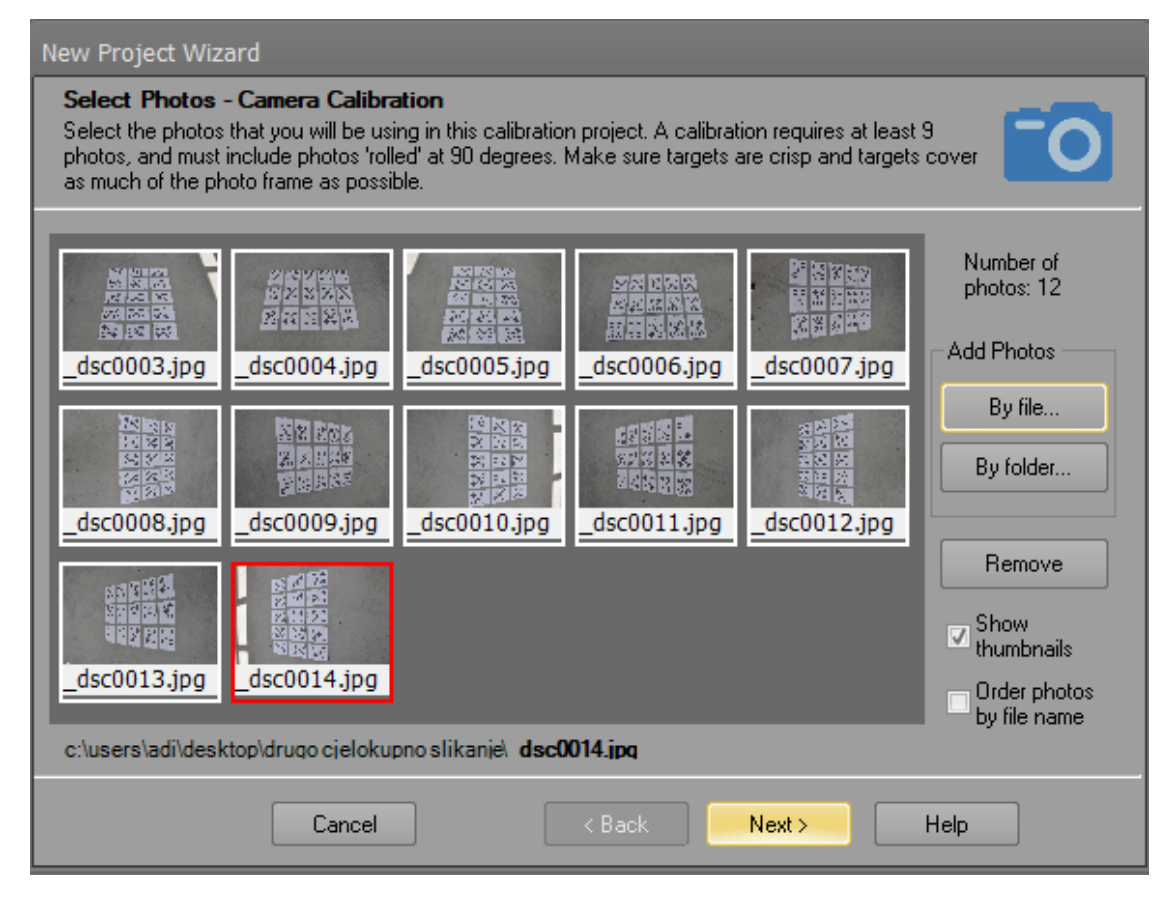

<span id="page-22-1"></span>*Slika 7.4 Ubacivanje fotografija u kalibracijski projekt*

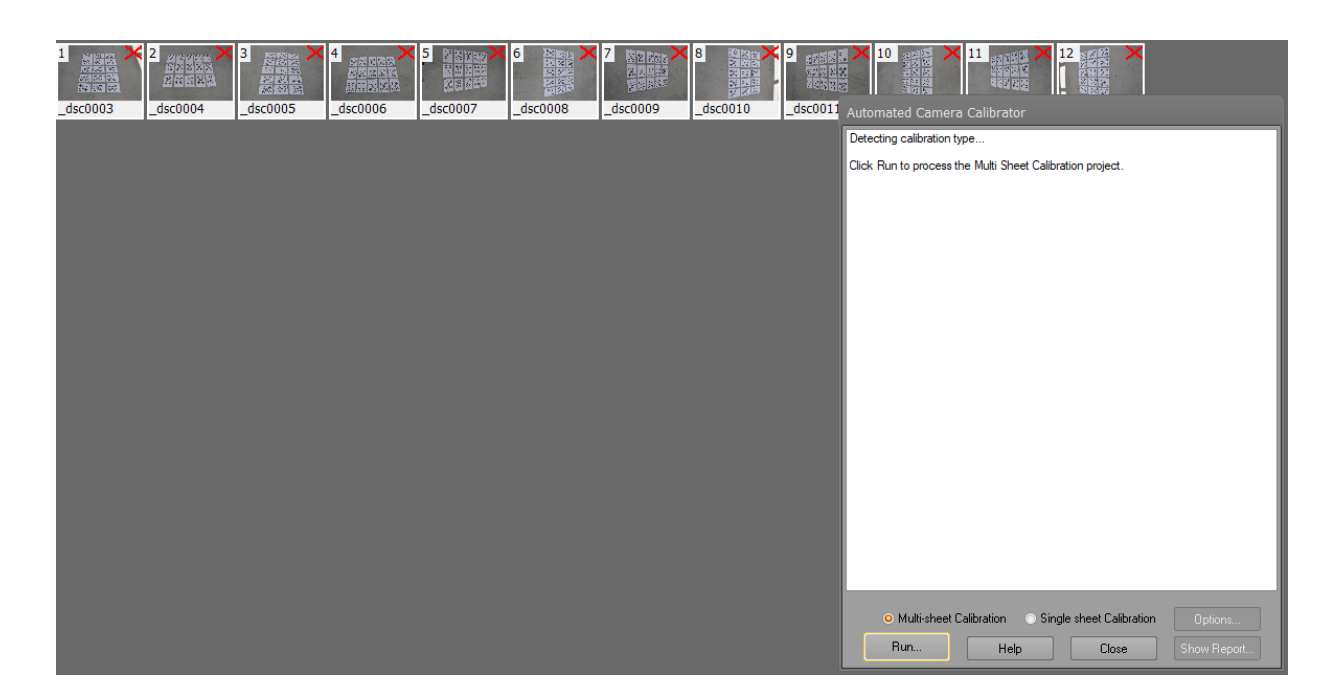

*Slika 7.5 Prikaz automatskog kalibriranja kamere*

<span id="page-23-0"></span>Automatsko označavanje detektira točke zatim se obrađuju parametri kamere.

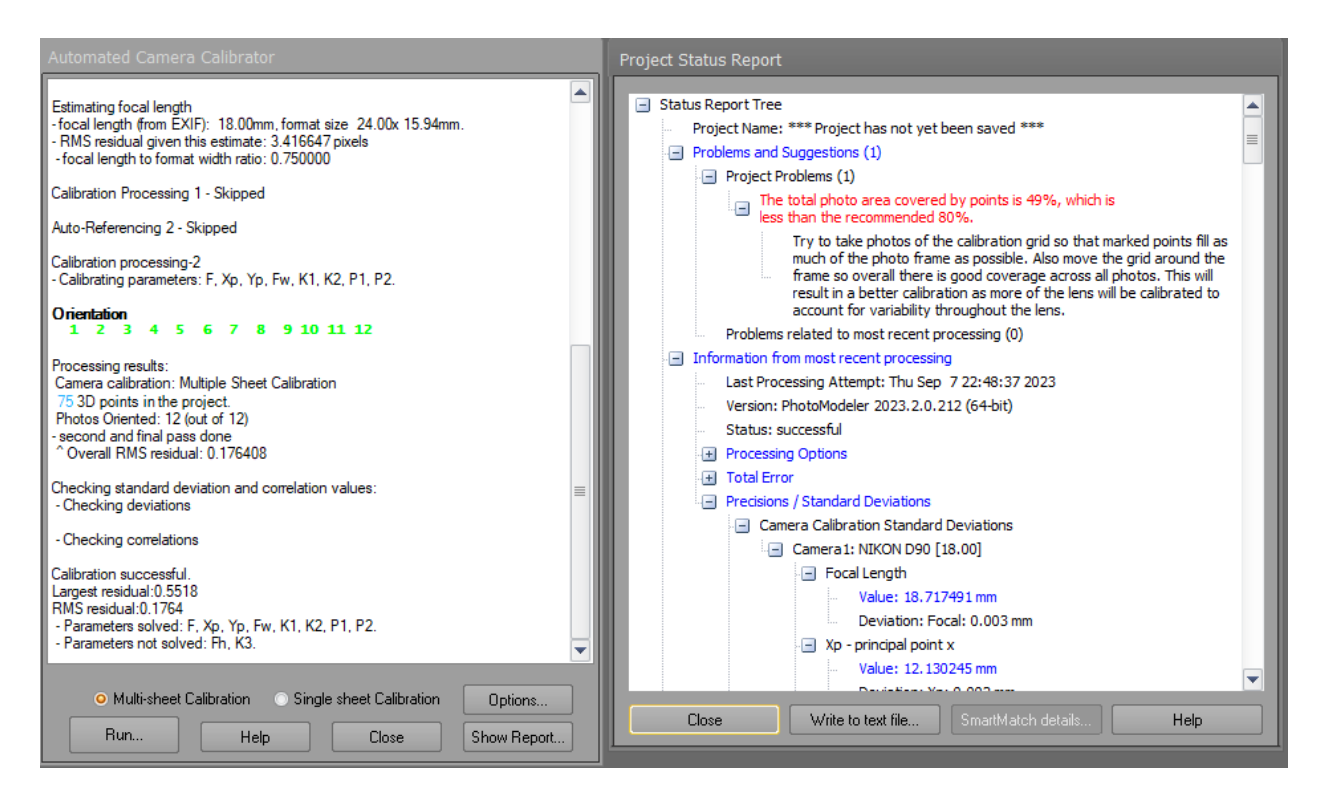

*Slika 7.6 Prikaz izvješća o statusu projekta*

<span id="page-23-1"></span>Završni korak je provjeravanje visokih devijacija ili korelacija. Ako je pronađena devijacija parametar se može automatski izbrisati zbog toga što nema blagotvoran učinak na projekt.

Sljedeće se mora verifikacija kalibracijskih rezultata tako što se klikne Show report. Prvo se gleda područje gdje se nalaze problemi i prijedlozi za ispravak. Zatim se provjerava totalna greška, kvalitetna kamera sa fiksnom lećom trebala bi imati završnu vrijednost oko 1 ili niže. Kamera sa pomičnom lećom je manje stabilna i mogu se pojaviti manje nedosljednosti koje daju nešto višu totalnu grešku. To je prihvatljiva greška za tu vrstu kamere, ako je greška jako velika, problem može biti u pomicanju mreže prilikom slikanja ili postoje mutne slike.

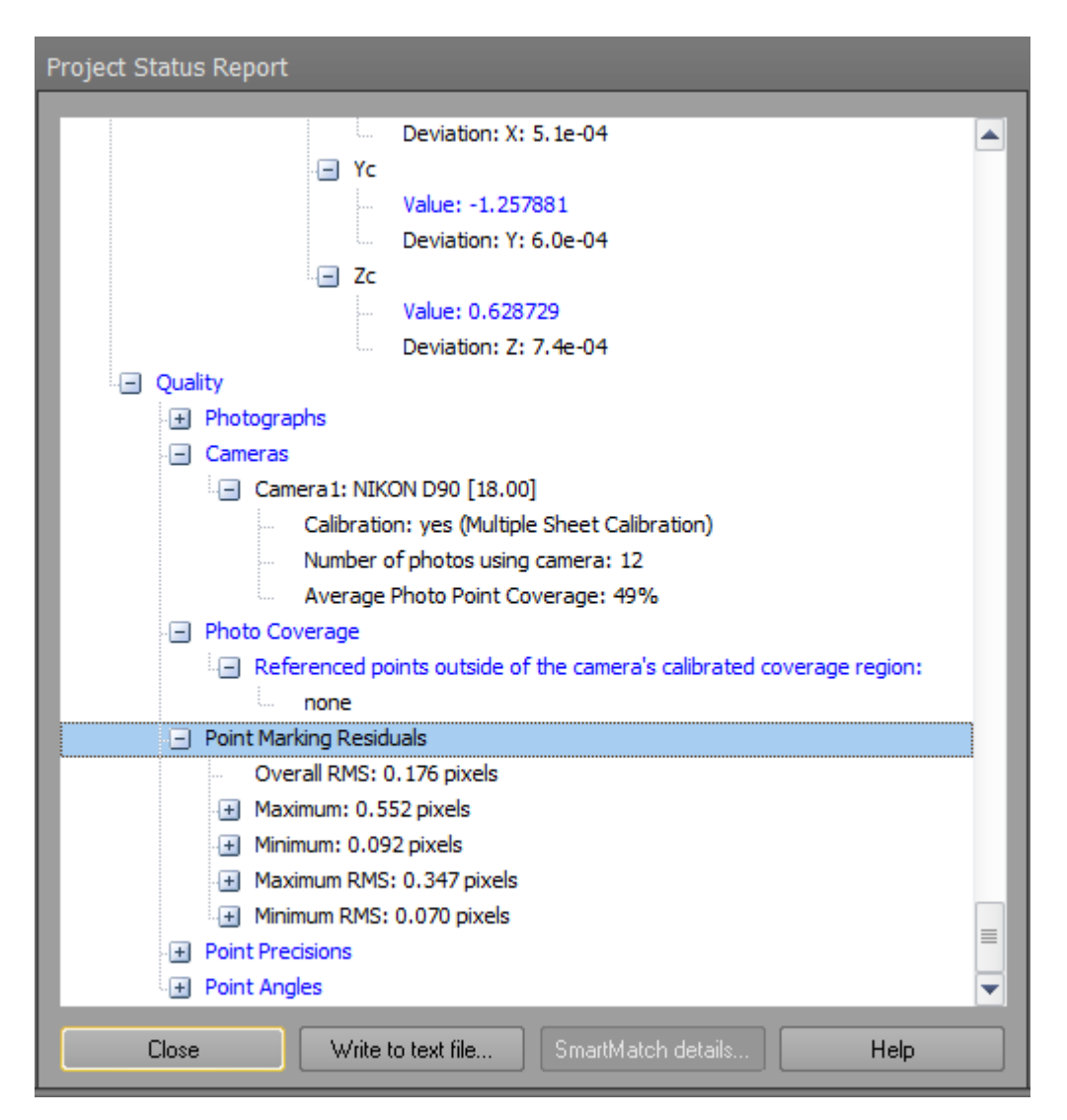

*Slika 7.7 Prikaz kvalitete, minimalnih i maksimalnih odstupanja*

<span id="page-24-0"></span>Područje o kvaliteti treba proučiti kako bi se utvrdilo koliko je jaka kalibracija. Pogledaju se ostaci oznaka točaka. Ostatak je razlika između označene 2D lokacije točke i projektirane 3D lokacije točke. Važan broj je maksimalan ostatak, kao predložak maksimalan ostatak trebao bi biti ispod 1.5 piksela, svi ostaci trebali bi biti ispod 1 piksela u dobrom projektu, što manji broj, tim bolje. Ukupna srednja kvadratna pogreška svih piksela trebala bi biti vrijednosti ispod 0.5 u dobrom projektu. Završava se pregled i zatvara prozor kalibracija kamere. Postupak kalibracije je gotov i pojavljuje se opcija dodavanja kamere u zbirku kamera. Kada se ubacuju slike za korištenje u projektu Photomodeler će iskoristiti podatke da automatski uskladi slike sa kamerom koja se nalazi u zbirci kamera.

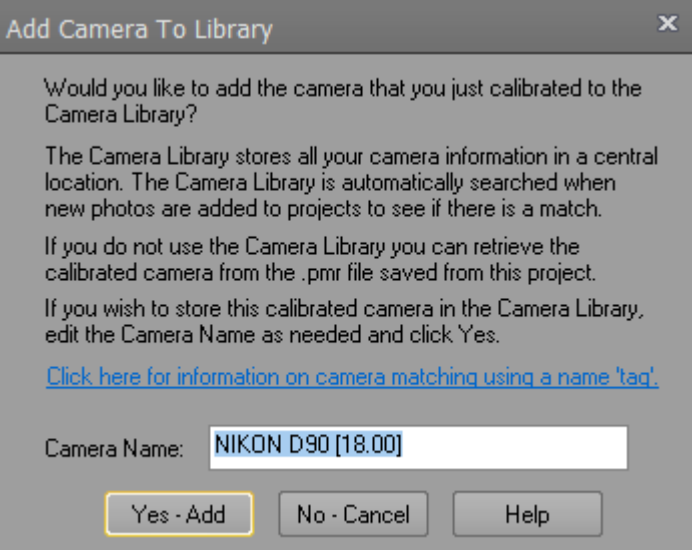

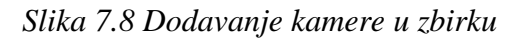

<span id="page-25-0"></span>Još jedan način provjere rezultata je taj da se pregledaju slike i njihove oznake. Otvorimo sve slike i uključimo prikaz ostataka.

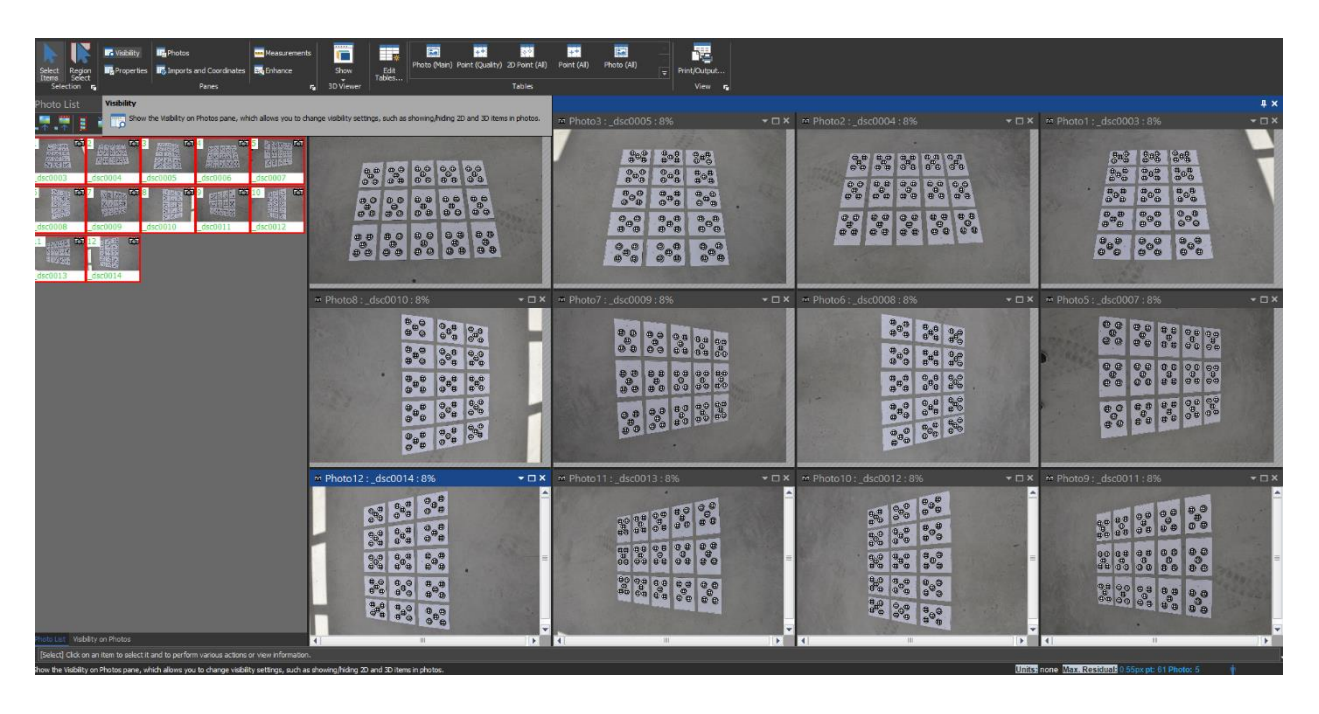

*Slika 7.9 Provjera odstupanja kvalitete oznaka točaka*

<span id="page-25-1"></span>Svaka oznaka točke na slici pokazat će crnu traku koja počinje u središtu oznake i koja se udaljava u nekom smjeru. Tamo gdje crna traka završava Photomodeler pretpostavlja da se tamo oznaka točke treba nalaziti. U dobro odrađenom projektu ove trake će biti jako male. Povećavamo faktor pretjerivanja na 2000 piksela kako bismo povećali crne trake i lakše uočili uzorke grešaka. Kod lošeg uzorka sve linije će pokazivati u jednom smjeru, sve usmjerene prema centru ili sve usmjerene od centra. Osiguravamo da su uzorci na trakama pogrešaka relativno nasumični i da nema uzorka koncentriranih u malim područjima fotografija koji bi mogli ukazivati na problem.

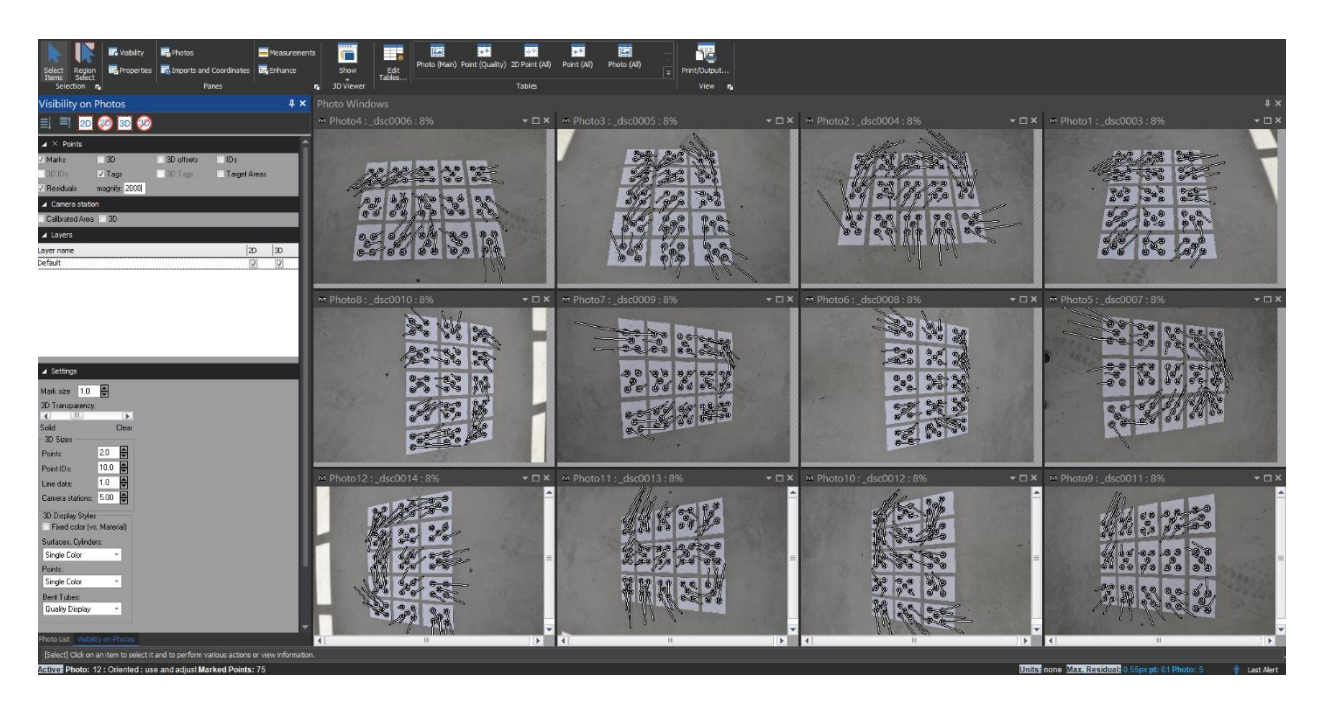

*Slika 7.10 Prikaz crnih traka koje ukazuju na uzorke grešaka*

<span id="page-26-0"></span>Obavili smo brojne provjere kako bismo pregledali kalibraciju. Prvo, naš konačni broj pogreške u dnevniku obrade bio je oko 1. Drugo, u izvješću o statusu provjeravamo maksimalan ostatak ukupne srednje kvadratne pogreške i brojeve standardne devijacije. Treće, provjeravamo zaostale pogreške u prikazu zaostatka označavanja kako bismo potražili uzorke.

# <span id="page-27-0"></span>**8. OZNAČAVANJE I REFERENCIRANJE TOČAKA NA FOTOGRAFIJAMA**

Ovaj vodič proći će kroz stvaranje jednostavnog projekta temeljenog na označavanju točaka.

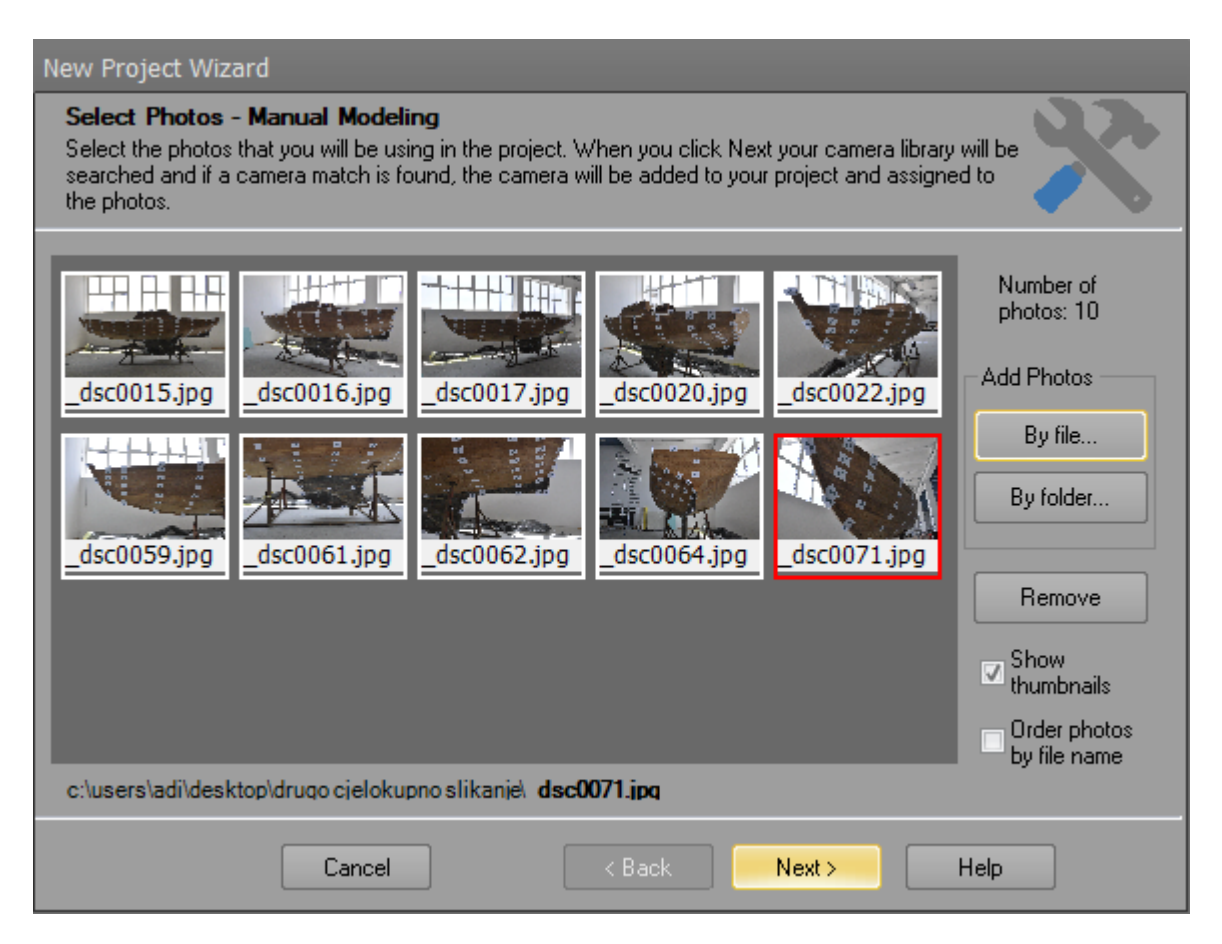

*Slika 8.1 Ubacivanje fotografija u projekt*

<span id="page-27-1"></span>Odabiremo fotografije za korištenje u projektu nakon što pritisnemo tipku Next vidimo da je Photomodeler pronašao odgovarajuću kalibriranu kameru koja je korištena tijekom postupka opisanog u prethodnom poglavlju.

Dvostruko kliknemo da otvorimo prvu fotografiju. Prebacujemo se u linijski način rada i označimo rebra ili krivulje modela broda.

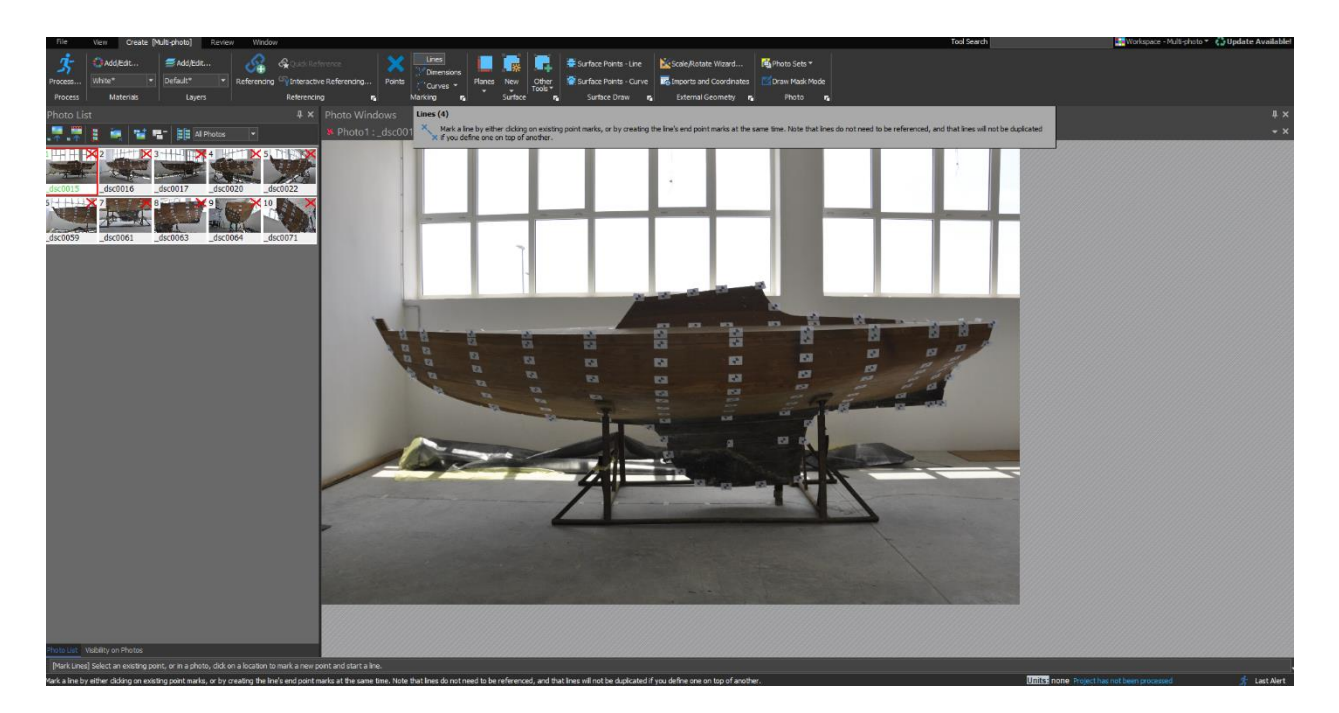

*Slika 8.2 Aktiviranje fotografije i stvaranje točaka*

<span id="page-28-0"></span>Linijski način rada može se koristiti za stvaranje linija između postojećih točaka ili u ovom projektu stvaramo samo točke. Sljedeće otvaramo drugu fotografiju koja je snimljena iz drugog kuta i prelazimo u način referenciranja. Aktiviramo prvu fotografiju i označimo sve točke na njoj. Tim odabirom prva fotografija postaje referentni izvor i poprima plavi okvir oko ruba.

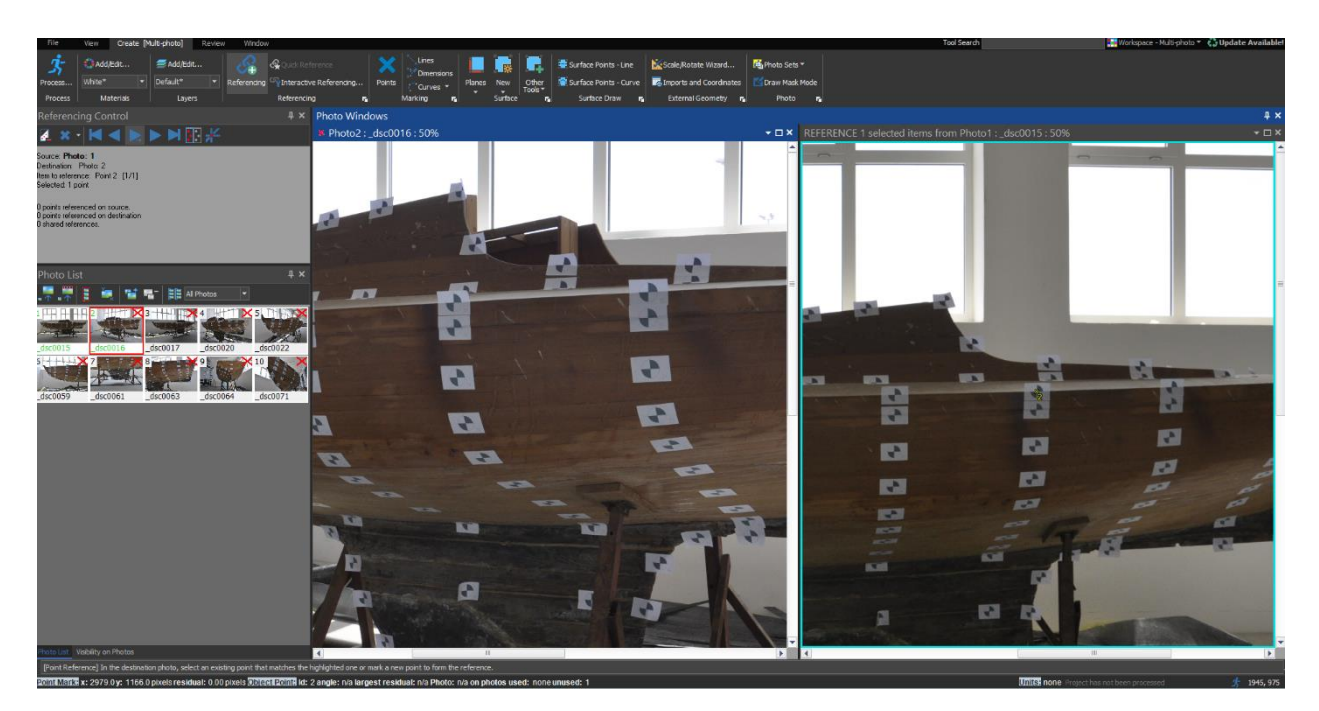

*Slika 8.3 Prikaz referenciranja*

<span id="page-28-1"></span>Prebacimo se na drugu fotografiju i kliknemo na mjesto koje odgovara točki označenoj žutom bojom. Kako bismo lakše locirali izvornu točku, isprekidana linija se također povlači između pokazivača i žute referentne izvorne točke. Kako kliknemo, stvara se oznaka i upućuje na točku 1.

Nakon svakog klika referentna točka se automatski pomiče na sljedeću točku. Moguće je i zumiranje radi boljeg i preciznijeg označavanja točaka. Kada se postigne minimalan broj referenci, pokreće se automatska obrada koja rješava položaje kamere za prvu i drugu fotografiju. Obje riješene pozicije kamere označene su malim ikonama kamere na svakoj fotografiji i naslovnoj traci same fotografije.

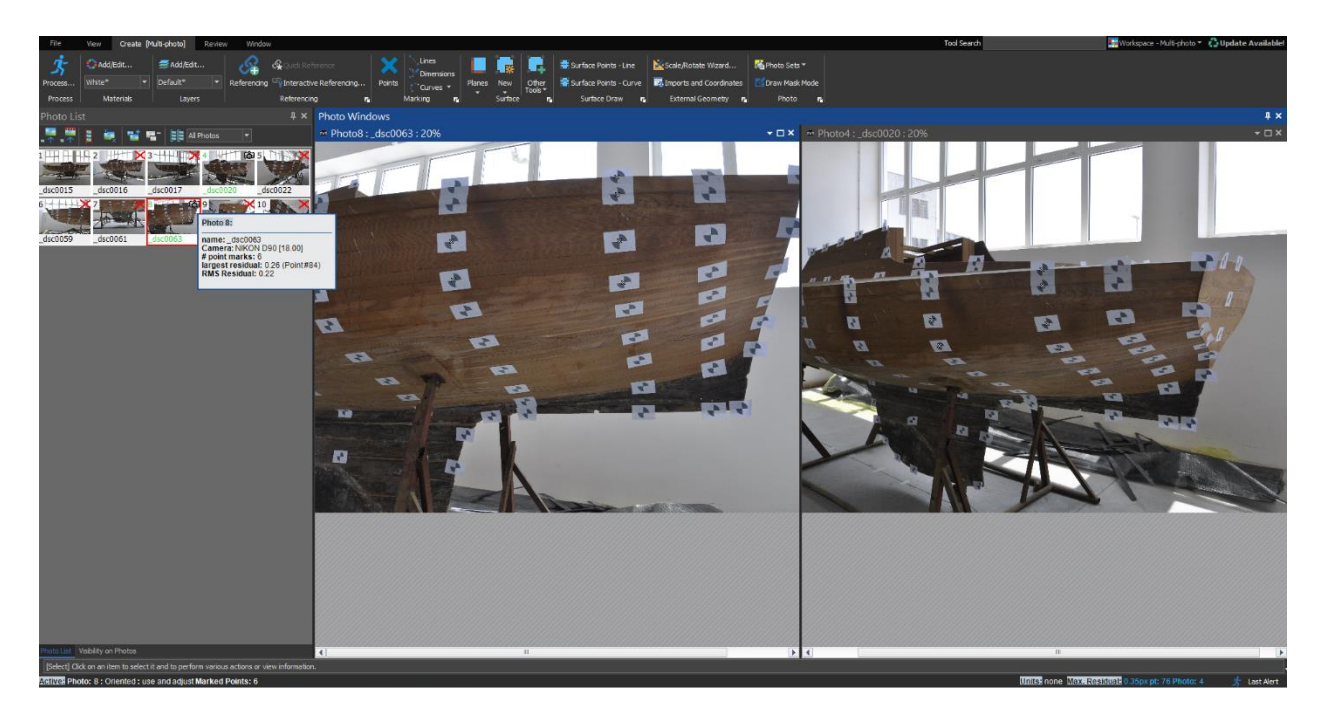

*Slika 8.4 Prikaz orijentiranih objekata*

<span id="page-29-0"></span>Sada možemo otvoriti 3D pogled da vidimo što je prikazano. Ako uključimo stanice s kamerama, možemo vidjeti gdje su njihove pozicije.

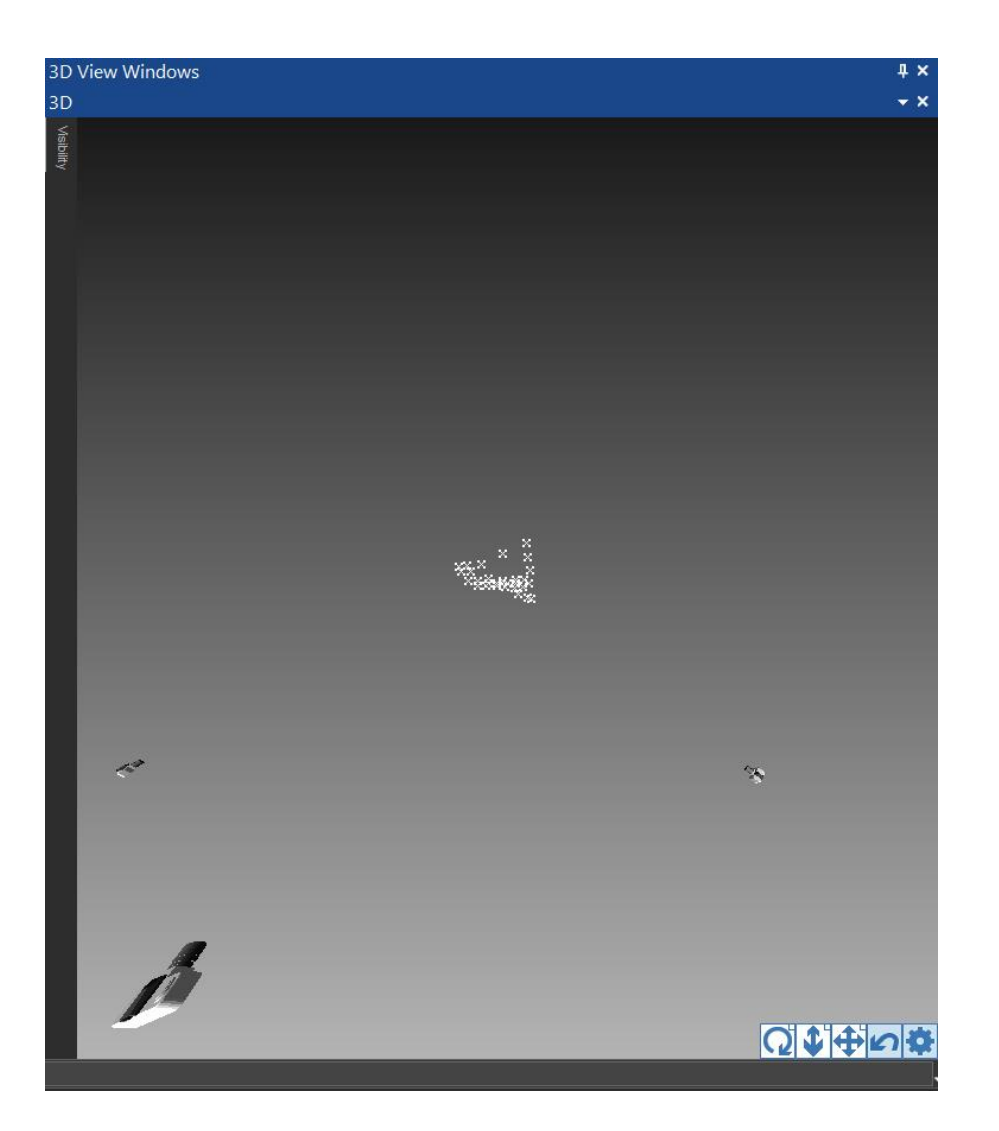

*Slika 8.5 Prikaz 3D pogleda s pozicijama kamera*

<span id="page-30-0"></span>Nastavljamo dodavati točke, reference i slike. Otvaramo treću fotografiju i upućujemo na točke s prve fotografije. Projekt sada ima dovoljno informacija za orijentaciju treće fotografije. Kako je fotografija sada orijentirana kada označujemo sljedeću točku vidimo referentne pomoćne linije.

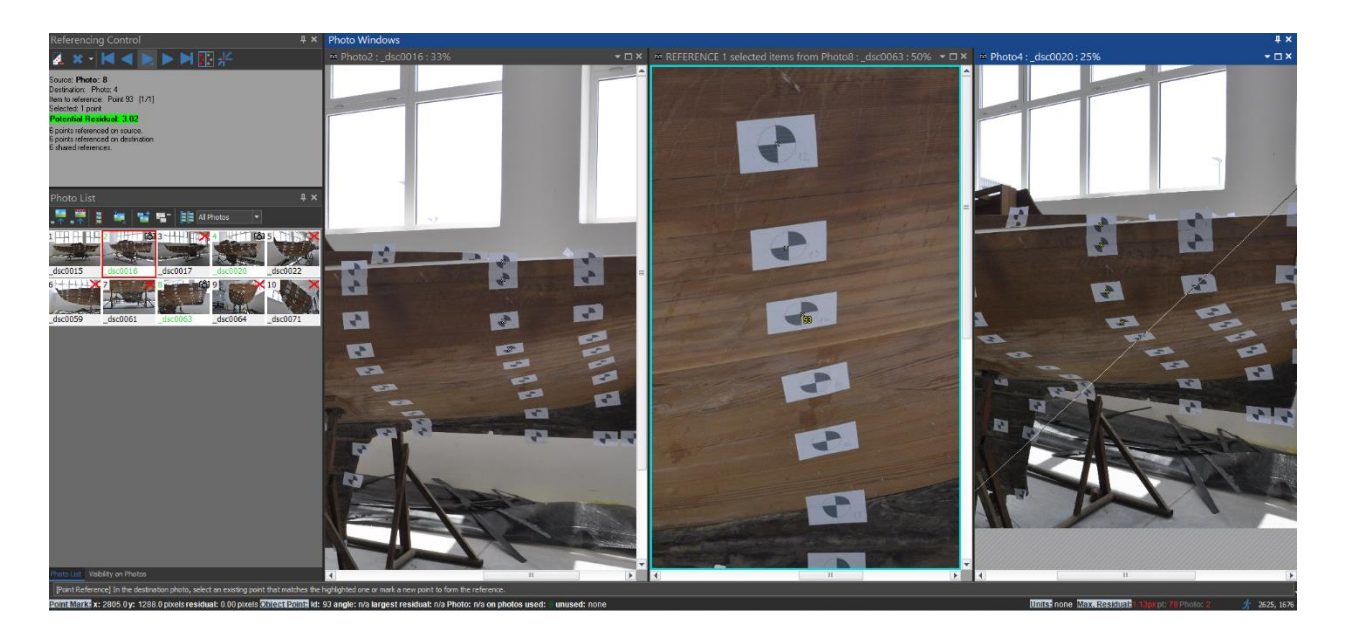

*Slika 8.6 Prikaz referentne pomoćne linije*

<span id="page-31-0"></span>Ova točka je već označena na dvije druge fotografije tako da imamo dvije pomoćne linije.

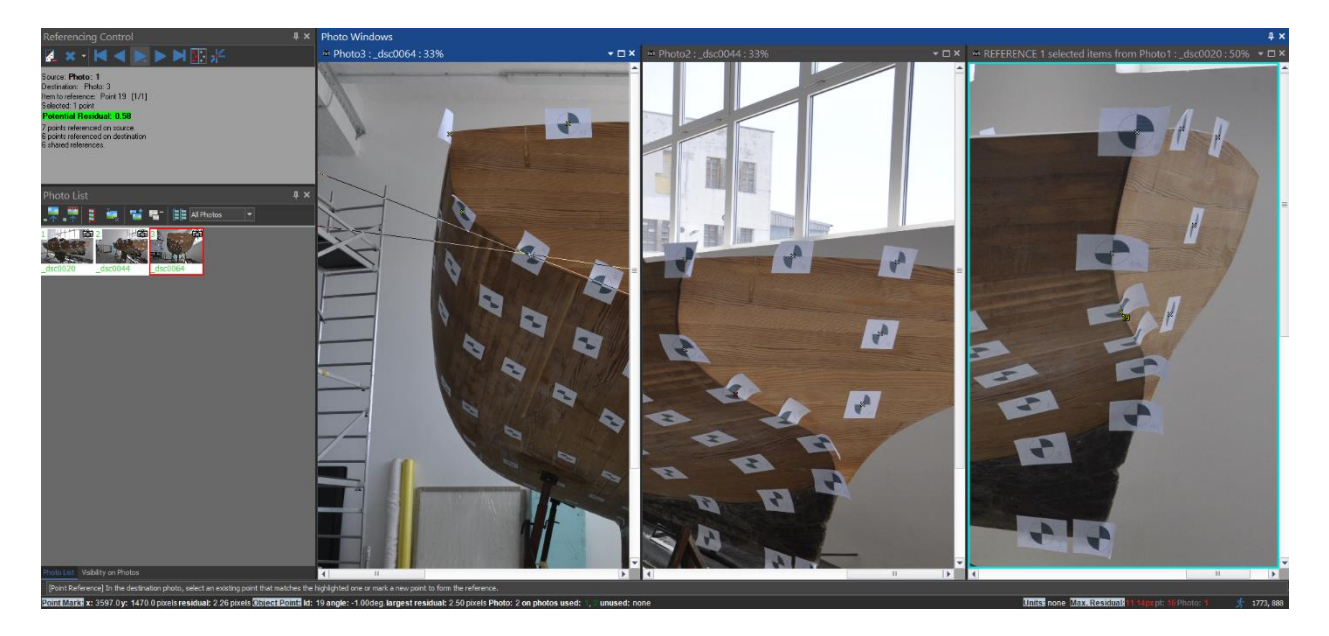

*Slika 8.7 Prikaz dviju referentnih pomoćnih linija*

<span id="page-31-1"></span>Ako je projekt ispravan, položaj točaka trebao bi biti blizu sjecišta ovih pomoćnih linija. Sljedeća točka označena je samo na jednoj fotografiji tako da imamo samo jednu pomoćnu liniju. Sada smo referencirali sve vidljive točke na prvoj fotografiji s drugom i trećom fotografijom.

Preostala točka se ne vidi na prvoj fotografiji. Kliknemo naredbu "obriši izvornu fotografiju" koja nam omogućuje odabir nove fotografije kao referentni izvor. Prelazimo na treću fotografiju, dok smo u načinu označavanja reference kliknemo tamo gdje još ne postoji točka kako bi je stvorili i istovremeno odabrali. Zatim kliknemo za stvaranje nove točke koja ujedno i odabire treću fotografiju kao izvor. Tada možemo referencirati ovu točku na drugoj fotografiji.

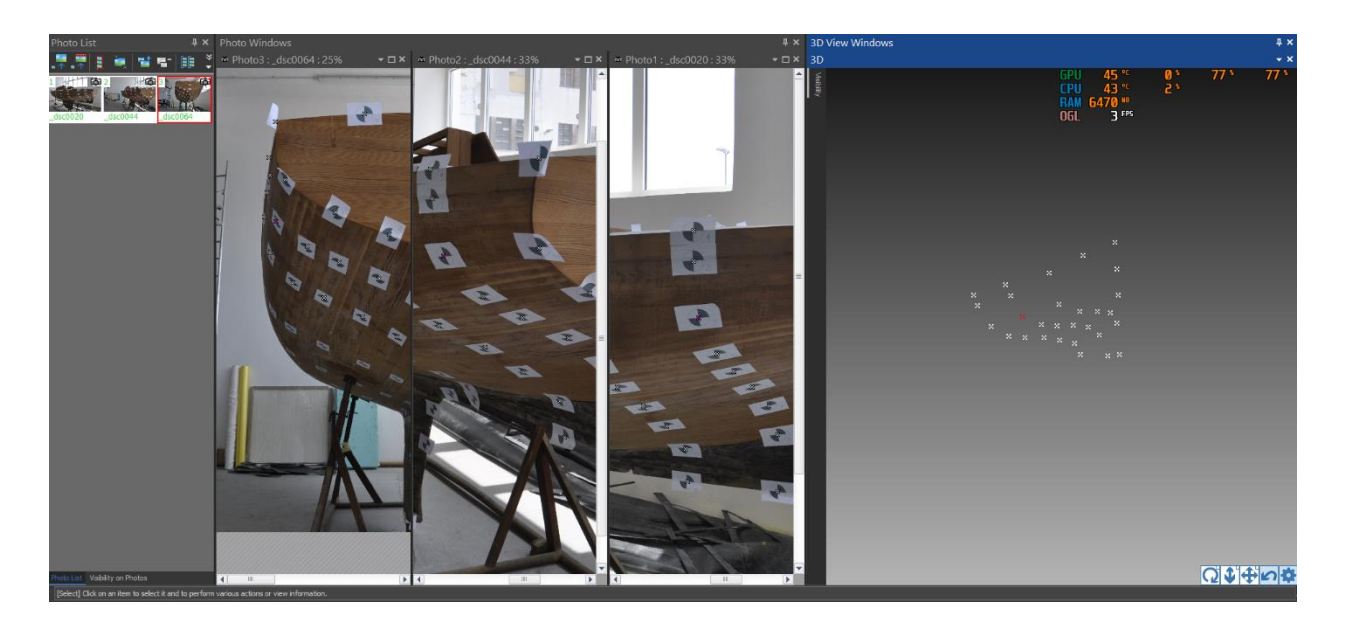

*Slika 8.8 Prikaz točke na fotografijama i u prostoru*

<span id="page-32-0"></span>Kako bi provjerili točnost projekta pratimo ostatke odstupanja mjera. Ostatak je broj piksela označene točke koja se razlikuje od projicirane 3D pozicije. Najveći ostatak odstupanja u projektu se nalazi na statusnoj traci, pokušava se dobiti što manji broj. Klikom na statusnu traku otvorit će se slika u kojoj je najveće odstupanje i označit će se točka koja nije dobro pozicionirana. To se može lako popraviti zumiranjem i povlačenjem točke na njeno mjesto.

Sva odstupanja se mogu pregledati pomoću tablice točaka ili okna za pregled projekta i ikona statusa kako bismo vidjeli mjere koje premašuju definirane pragove.

Dobivene točke gotovog modela u Photomodeleru se na kraju izvoze za korištenje u drugom softveru.

<span id="page-32-1"></span>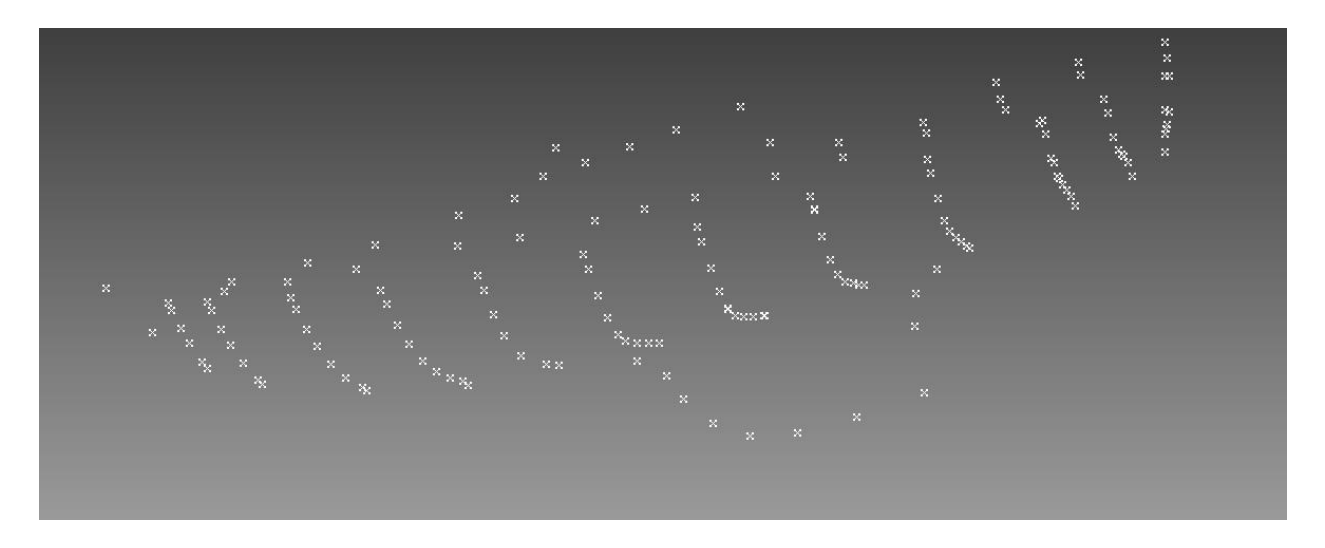

*Slika 8.9 Oblak mjernih točaka*

Za izvoz odabiremo File > Export > Export Model. Odaberemo format 3D DXF za upotrebu u cad programu ili nekom drugom 3D paketu.

<span id="page-33-0"></span>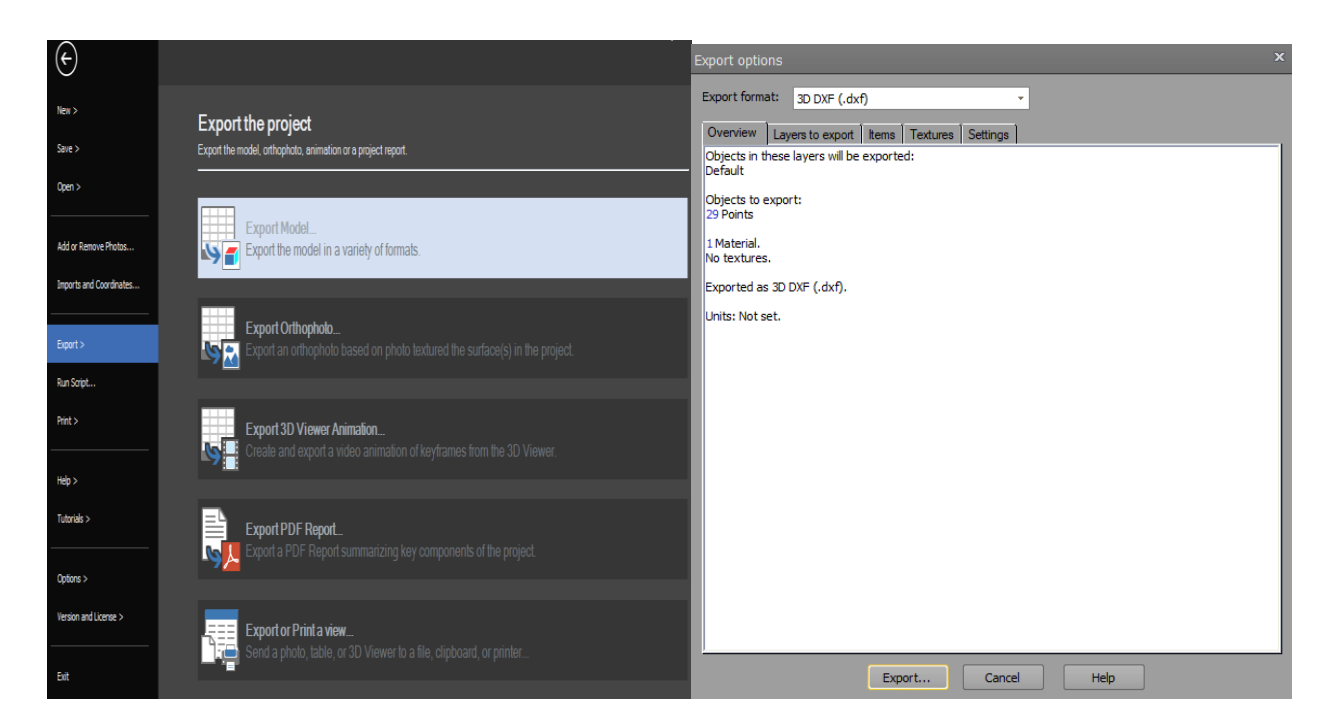

*Slika 8.10 Izvoz modela*

### <span id="page-34-0"></span>**9. MODELIRANJE FORME TRUPA BRODA**

Na temelju dobivenih pozicija točaka uvozimo ih u odgovarajući 3D softver za modeliranje, u ovom slučaju Rhino, te se pristupa modeliranju. Pomoću napravljenih točaka formiraju ravninske krivulje kojima se opisuju rebra, pramčana i krmena statva, kobilica, nadgrađe itd.

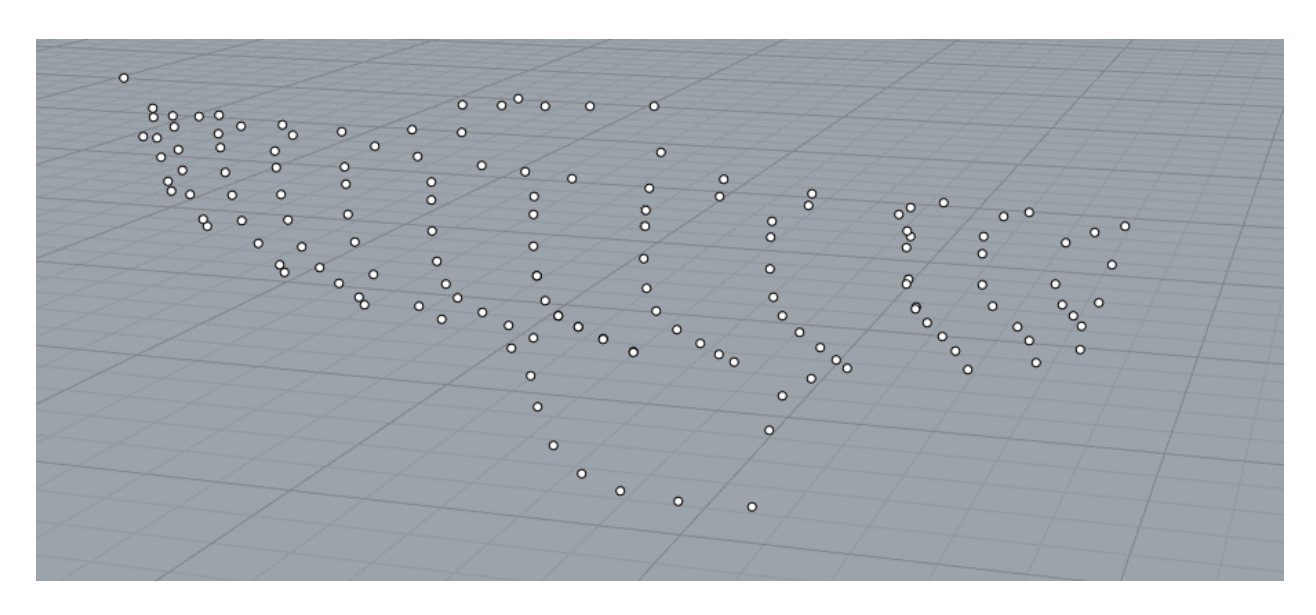

*Slika 9.1 Uvezene točke u Rhino*

<span id="page-34-1"></span>Nakon što su definirani rubni uvjeti definiraju se plohe kojima se modelira forma trupa. Također, kontrolira se odstupanje izrađenih krivulja i ploha od točaka dobivenih slikanjem i izradom u fotogrametrijskom softveru.

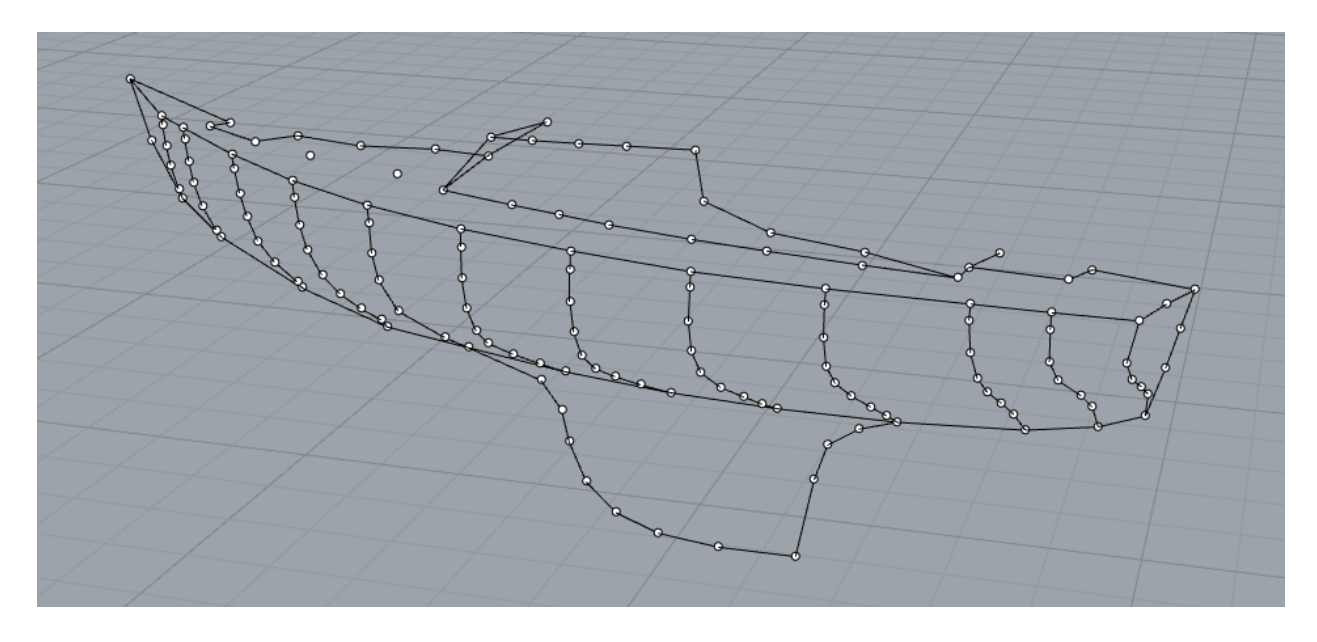

<span id="page-34-2"></span>*Slika 9.2 Polovica modela broda*

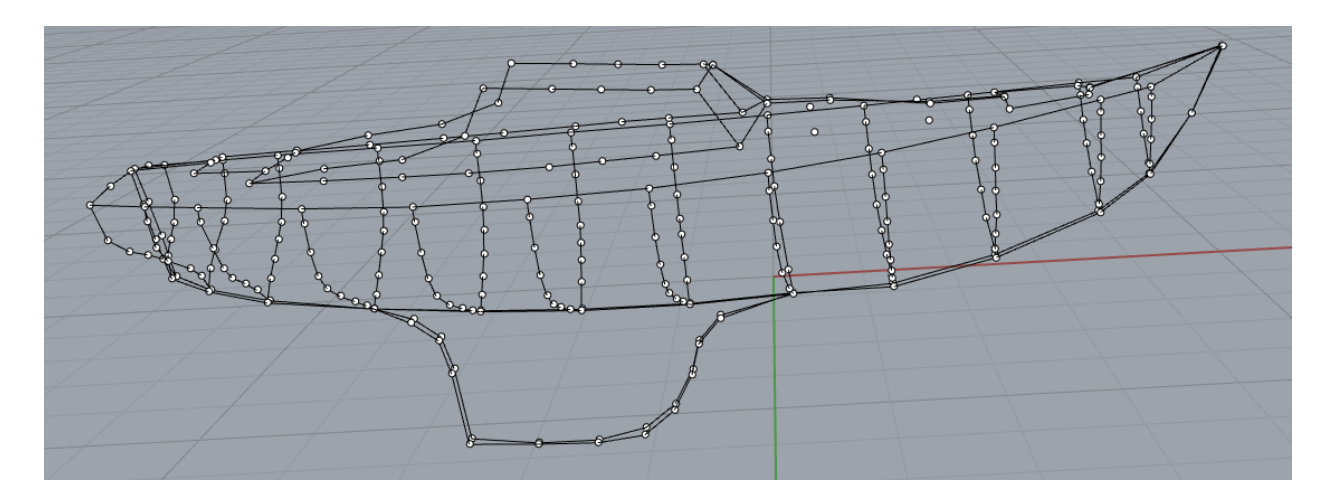

*Slika 9.3 Karakteristične krivulje forme trupa broda*

<span id="page-35-0"></span>U softveru za modeliranje može se također pristupiti i modeliranju nadgrađa i opremanju broda.

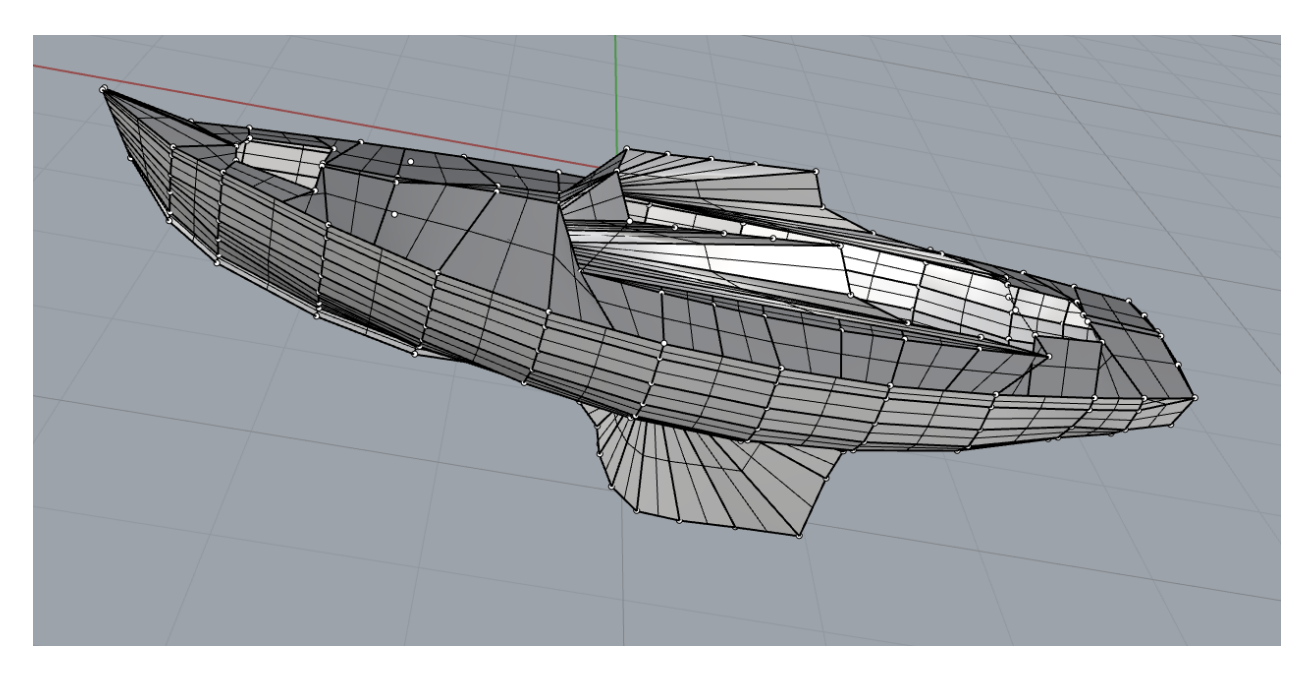

*Slika 9.4 Plohe forme trupa broda*

<span id="page-35-2"></span><span id="page-35-1"></span>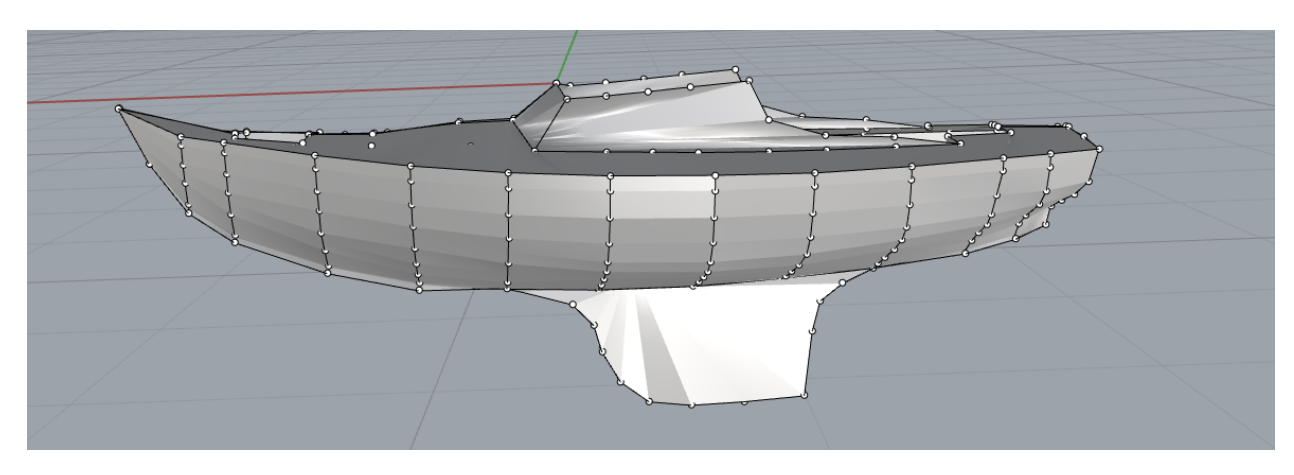

*Slika 9.5 Izglađeni prikaz forme trupa broda*

## <span id="page-36-0"></span>**10. ZAKLJUČAK**

Upotreba fotogrametrije kao metode za određivanje oblika trupa broda predstavlja značajan napredak u području brodogradnje i dizajna brodova. Kroz ovu istraživačku studiju, pokazali smo učinkovitost i praktičnost primjene fotogrametrijskih tehnika u preciznom snimanju i analizi geometrije trupa broda.

Ovaj rad je istaknuo svestranost fotogrametrije u stvaranju visokih rezolucija i trodimenzionalnih prikaza trupa broda, omogućujući precizna mjerenja i sveobuhvatno prikupljanje podataka. Ovaj pristup ne samo da pojednostavljuje proces određivanja oblika trupa, već i smanjuje ovisnost o tradicionalnim i često kompliciranim metodama, kao što su fizičko ispitivanje modela ili ručna mjerenja.

Osim toga, primjena fotogrametrije u pomorskoj industriji obećava povećanje učinkovitosti, smanjenje troškova i poboljšanje općeg kvaliteta dizajna i izgradnje brodova. Dostupnost modernih fotogrametrijskih alata i softvera, uz napredak u obradi podataka i automatizaciji, čini ovu metodu sve privlačnijom i izvedivijom za brodogradilišta, brodograditelje i pomorske istraživače.

Dodatno, upotreba fotogrametrije usklađena je s globalnim trendovima održivosti i odgovornosti prema okolišu. Omogućujući precizniju optimizaciju oblika trupa, doprinosi stvaranju brodova koji su ne samo hidrodinamički učinkovitiji, već i ekološki prihvatljiviji, smanjujući potrošnju goriva i emisije.

Međutim, važno je priznati da uspješna primjena fotogrametrije za određivanje oblika trupa broda zahtijeva pažljivo planiranje, prikupljanje podataka i obradu. Nadalje, suradnja između akademskih institucija, industrije i regulatornih tijela od ključne je važnosti kako bi se osigurali standardizirani postupci i mjere kontrole kvalitete.

U zaključku, ovaj rad istaknuo je potencijalne koristi upotrebe fotogrametrije kao alata za određivanje oblika trupa broda. Ona nudi održivu, preciznu i učinkovitu alternativu tradicionalnim metodama, što u konačnici pridonosi napretku dizajna brodova, pomorske tehnologije i ekološke održivosti u pomorskom sektoru. Kako se fotogrametrija nastavlja razvijati i postaje dostupnija, njezina uloga u dizajnu i izgradnji brodova vjerojatno će se proširiti, donoseći novo razdoblje preciznosti i inovacije u industriji.

## <span id="page-37-0"></span>**11. LITERATURA**

- [1] Hrvatska tehnička enciklopedija, portal hrvatske tehničke baštine
- [2] <https://www.photomodeler.com/>
- $[3]$  <https://www.rhino3d.com/>
- [4] Digitalizacija forme trupa manjih plovnih objekata, N. Fafandjel

## <span id="page-38-0"></span>**12. POPIS SLIKA**

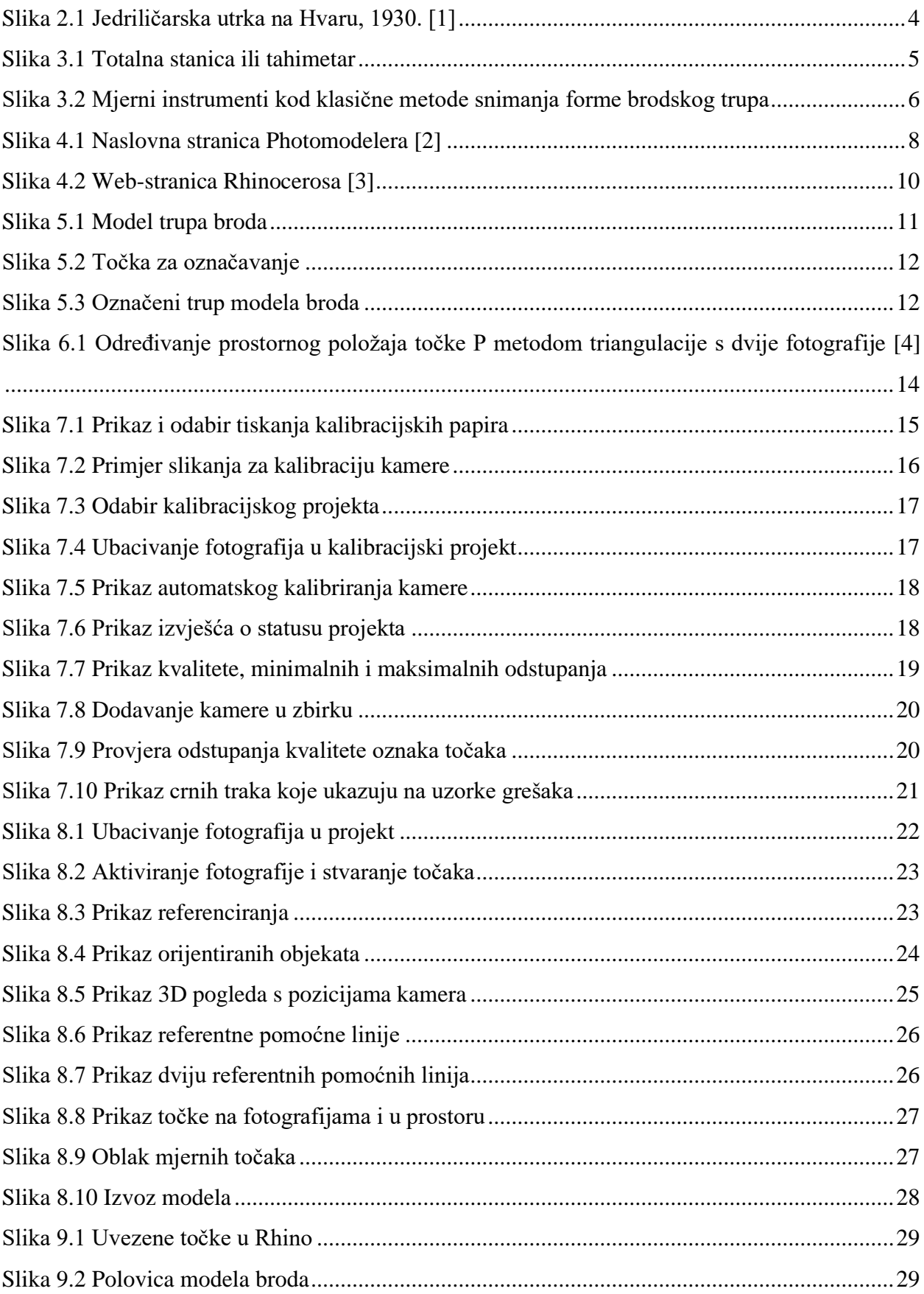

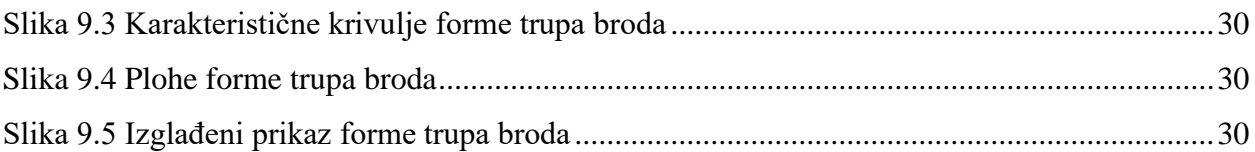

## **SAŽETAK**

U ovom radu zadatak je bio izraditi 3D model forme trupa u odgovarajućem softveru. Stvarni model predstavlja jedrilicu klase L5. Model jedrilice smješten je u Edukativnoj radionici Torpedo. Prvo se moralo obaviti planiranje na koji će se način izvršiti postupak izrade rada. Zatim se pristupilo označavanju trupa modela broda sa točkama za označavanje i na kraju slikao, prethodno označen model trupa broda, digitalnom kamerom. Te slike su se koristile u računalnom programu Photomodeleru za fotogrametriju radi dobivanja oblaka točaka po karakterističnim krivuljama. S tim oblakom nastavila se izrada u drugom računalnom programu Rhinocerosu kako bi se dobio 3D model forme trupa broda. U radu je još spomenuta razlika između klasične i suvremene metode snimanja forme i njihove prednosti i mane.

#### **ABSTRACT**

In this paper, the task was to create a 3D model of the hull form in the appropriate software. The actual model represents an L5 class sailboat. The sailboat model is located in the Torpedo Educational Workshop. First, planning had to be done in which way the process of creating the work would be carried out. Then, marking of the hull of the ship model with marking points was started, and at the end, the previously marked hull of the ship was photographed with a digital camera. These images were used in the computer program Photomodeler for photogrammetry in order to obtain cloud of points according to characteristic curves. With this cloud, the creation continued in another computer program, Rhinoceros, in order to obtain a 3D model of the shape of the ship's hull. The paper also mentions the difference between classical and modern methods of form recording and their advantages and disadvantages.

**KLJUČNE RIJEČI:** model, jedrilica, fotogrametrija, brodska forma, snimanje trupa

**KEY WORDS:** model, sailboat, photogrammetry, ship's form, recording of the hull